# <span id="page-0-0"></span>**Referência rápida**

## **Impressão**

### **Impressão de um computador**

#### **Para usuários do Windows**

- **1** Com um documento aberto, clique em **Arquivo** <sup>&</sup>gt;**Impressão**.
- **2** Selecione a impressora e clique em **Propriedades**, **Preferências**, **Opções** ou **Configurar**.

Se necessário, ajuste as configurações.

**3** Clique em **OK** e depois em **Impressão**.

#### **Para usuários do Macintosh**

- **1** Com um documento aberto, selecione **Arquivo** <sup>&</sup>gt;**Impressão**.
- **2** Selecione uma impressora e uma configuração em **Predefinições**. Se necessário, ajuste as configurações.
- **3** Clique em **Imprimir**.

### **Impressão de um dispositivo móvel**

### **Impressão de um dispositivo móvel com Mopria™ Print Service**

O Mopria™ Print Service é uma solução de impressão móvel para dispositivos móveis executados no AndroidTM versão 5.0 ou posterior. Ele permite imprimir diretamente em qualquer impressora com certificação Mopria™.

**Nota:** Certifique-se de baixar o Mopria Print Service da loja do Google Play™ e habilite-o no dispositivo móvel.

- **1** No dispositivo móvel, abra um app compatível ou selecione um documento no gerenciador de arquivos.
- **2** Toque em > **Impressão**.
- **3** Selecione uma impressora e ajuste as configurações se necessário.

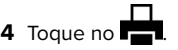

### **Imprimindo de um dispositivo móvel com AirPrint**

O recurso de software AirPrint é uma solução de impressão móvel que permite imprimir diretamente de dispositivos da Apple em uma impressora certificada com AirPrint.

#### **Notas:**

- **•** Verifique se o dispositivo Apple e a impressora estão conectados à mesma rede. Se a rede tiver vários hubs semfio, verifique se ambos dispositivos estão conectados à mesma sub-rede.
- **•** O aplicativo é compatível com apenas alguns dispositivos da Apple.
- **1** No dispositivo móvel, selecione um documento no gerenciador de arquivos ou abra um app compatível.
- **2** Toque em  $| \cdot |$  > **Impressão**.
- **3** Selecione uma impressora e ajuste as configurações se necessário.
- **4** Imprima o documento.

### **Imprimindo a partir de um dispositivo móvel com o Wi**‑**Fi Direct®**

Wi-Fi Direct<sup>®</sup> é um serviço de impressão que permite imprimir em qualquer impressora pronta para Wi‑Fi Direct®.

**Nota:** Verifique se o dispositivo móvel está conectado à rede sem fio da impressora. Para mais informações, consulte ["](#page-10-0) [Conectando um dispositivo móvel à impressora" na página 11](#page-10-0).

- **1** No seu dispositivo móvel, inicie um aplicativo compatível ou selecione um documento do gerenciador de arquivos.
- **2** Dependendo do dispositivo móvel, faça o seguinte:
	- Toque em **:** > **Imprimir**.
	- Toque em  $|$  '  $|$  > **Imprimir**.
	- **•** Toque em **III + Imprimir**.
- **3** Selecione uma impressora e depois ajuste as as configurações, se necessário.
- **4** Imprima o documento.

## **Configurando trabalhos confidenciais**

- **1** No painel de controle, abra **Configurações** <sup>&</sup>gt;**Segurança** <sup>&</sup>gt; **Configuração de impressão confidencial**.
- **2** Defina as configurações.

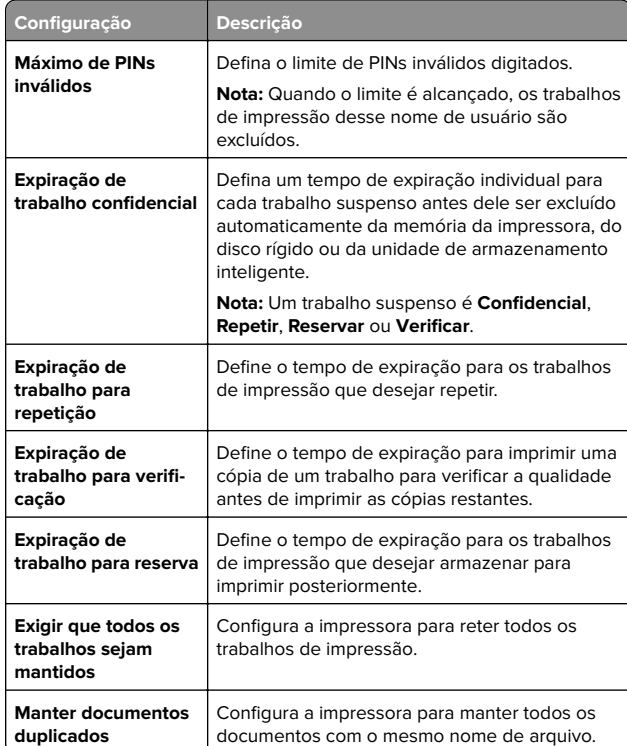

## **Manutenção da impressora**

### **Portas da impressora**

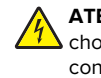

**ATENÇÃO—RISCO DE CHOQUE:** Para evitar o risco de choque elétrico, não instale este produto nem faça conexões elétricas ou a cabo, como recursos do fax, cabos de energia ou telefone, durante tempestades com relâmpago.

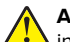

### **ATENÇÃO—RISCO DE FERIMENTO:** Para evitar o risco de incêndio ou choque elétrico, conecte o cabo de energia

em uma tomada elétrica adequadamente aterrada que esteja perto do produto e possa ser facilmente acessada.

**ATENÇÃO—RISCO DE FERIMENTO:** Para evitar o risco de incêndio ou choque elétrico, utilize somente o cabo de energia fornecido com este produto ou um cabo de energia de substituição autorizado fornecido pelo fabricante.

**Aviso — Danos potenciais:** Para evitar avaria ou perda de dados da impressora, não toque no cabo USB, em nenhum adaptador de rede sem fio ou nas áreas expostas da impressora durante a impressão.

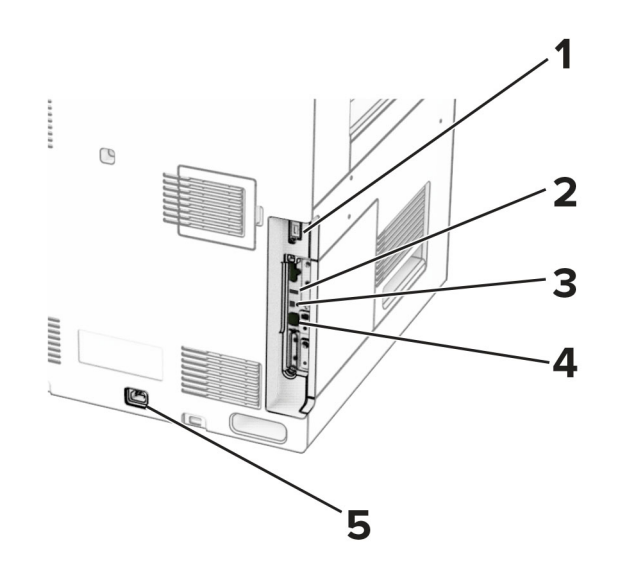

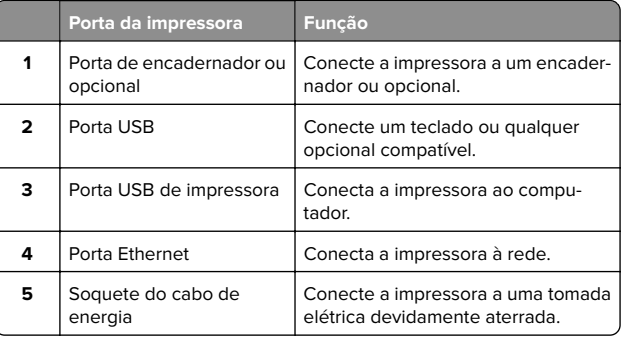

### **Substituição de cartucho de toner**

**1** Abra a porta frontal.

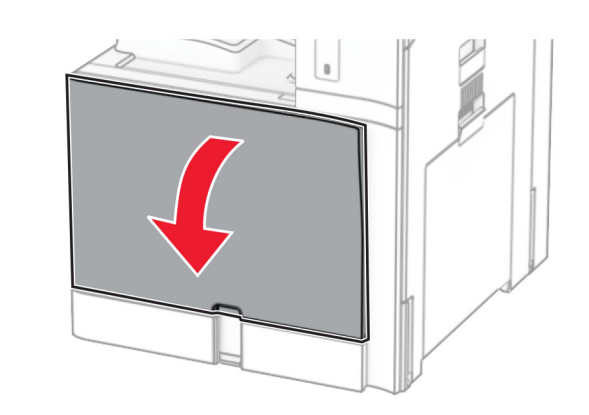

**2** Remova o cartucho de toner usado.

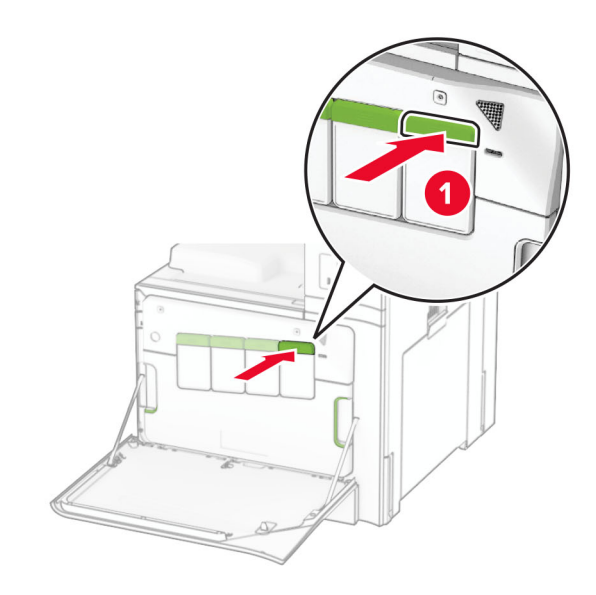

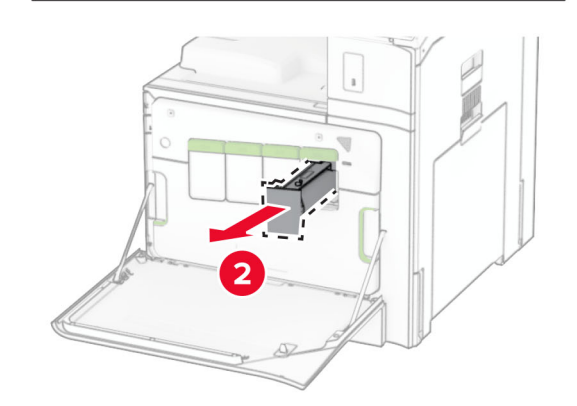

**3** Desembale o novo cartucho de toner.

**4** Insira o novo cartucho de toner até encaixá-lo no lugar.

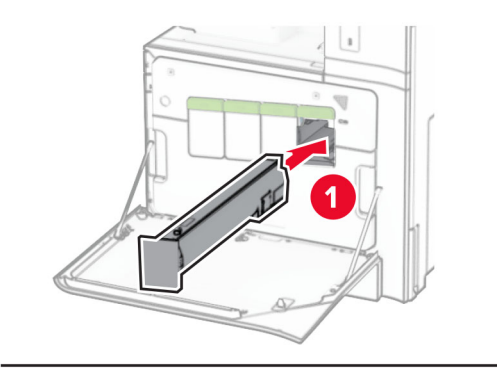

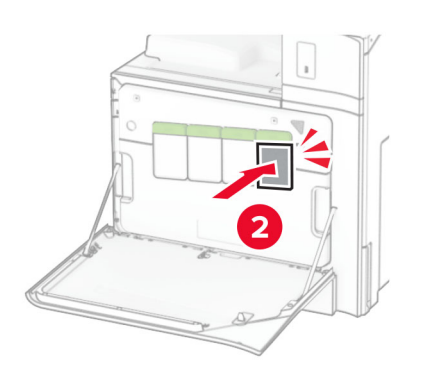

**5** Feche a porta.

## **Carregamento da bandeja para 550 folhas**

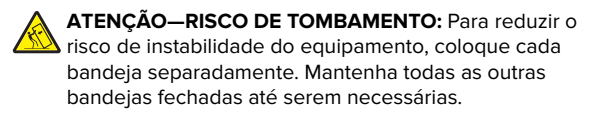

**1** Abra a bandeja.

**Nota:** Para evitar atolamentos, não abra a bandeja durante a impressão.

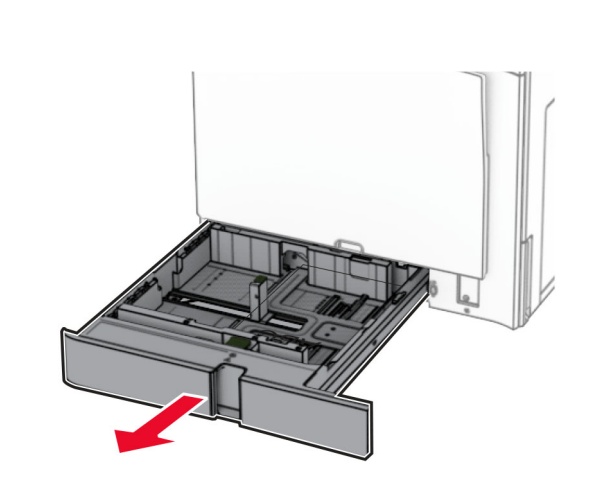

**2** Ajuste as guias conforme o tamanho do papel que está sendo carregado.

#### **Notas:**

- **•** Use os indicadores na parte inferior da bandeja para posicionar as guias.
- **•** Papel perfurado só é suportado na bandeja padrão de 550 folhas.
- **•** Papel tamanho A3 é suportado apenas na bandeja opcional de 550 folhas.

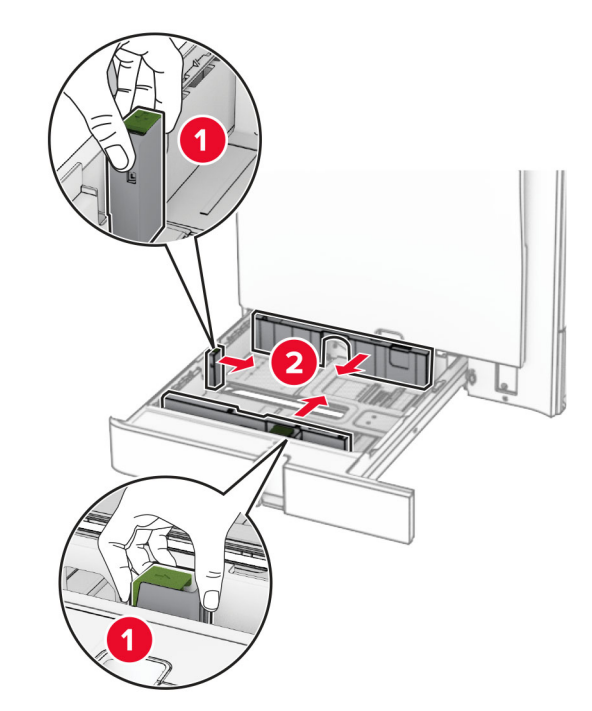

**3** Flexione, ventile e alinhe as bordas do papel antes de carregálo.

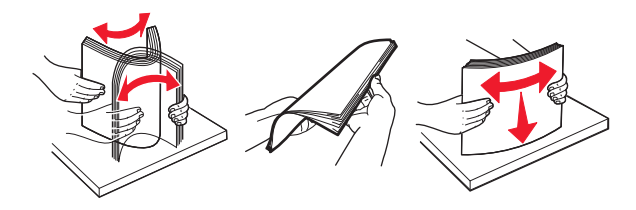

**4** Carregue a pilha de papel com o lado para impressão voltado para cima.

#### **Notas:**

- **•** Não deslize o papel na bandeja.
- **•** Verifique se as guias laterais estão alinhadas às bordas do papel.
- **•** Certifique-se de que a altura da pilha de papel esteja abaixo do máximo do indicador de carregamento. O excesso pode causar atolamentos de papel.

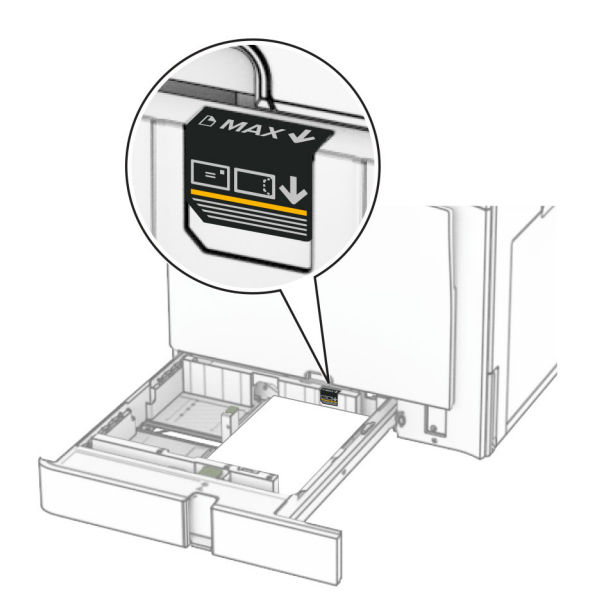

#### **5** Insira a bandeja.

Se necessário, defina o tamanho e o tipo de papel conforme o papel colocado na bandeja.

**Nota:** Se há um encadernador instalado, as páginas giram 180º ao imprimir.

#### **Ao carregar papel timbrado, faça um dos seguintes:**

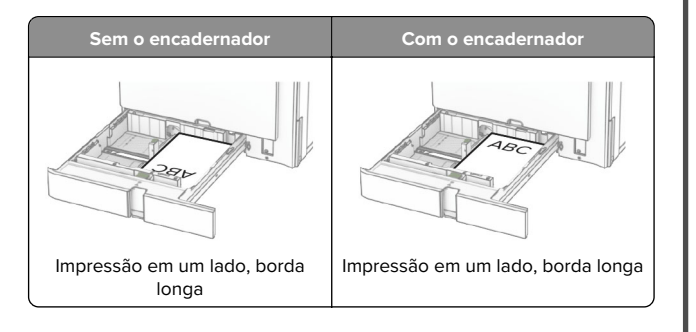

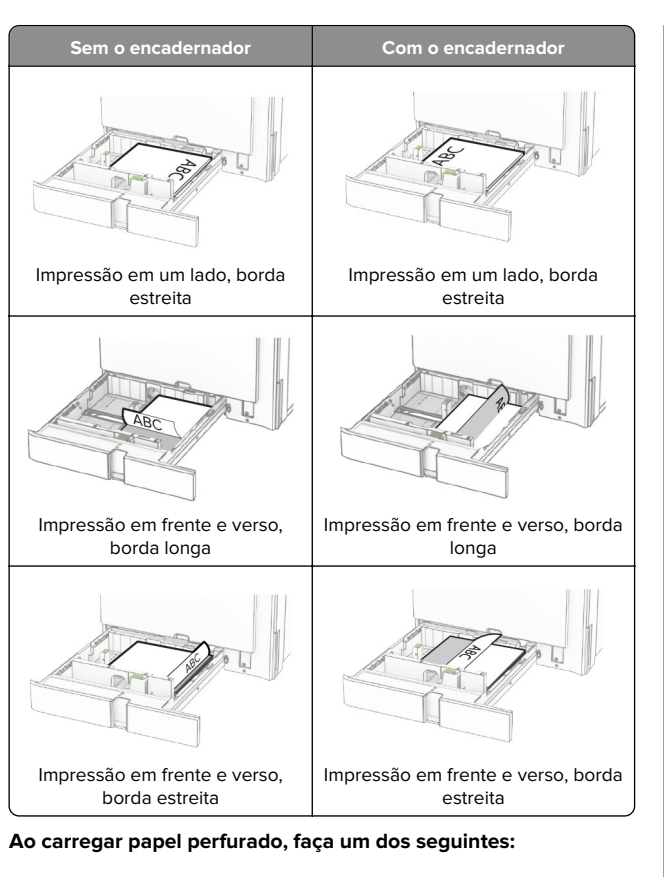

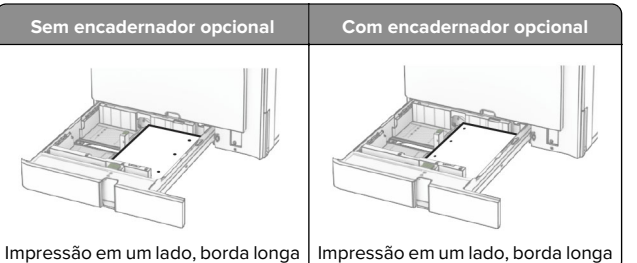

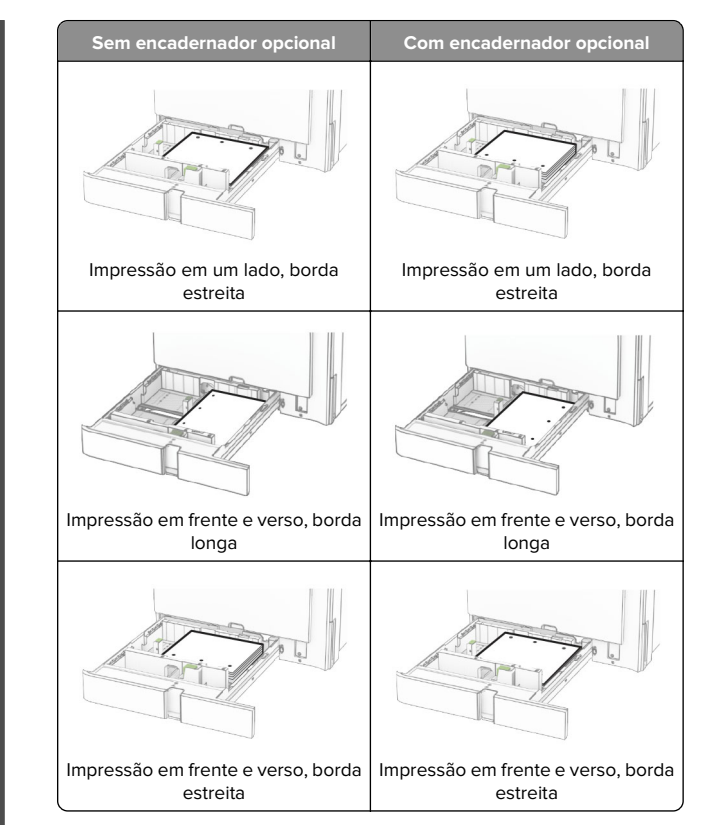

### **Carregamento da bandeja dupla para 2000 folhas**

- **ATENÇÃO—RISCO DE TOMBAMENTO:** Para reduzir o risco de instabilidade do equipamento, coloque cada bandeja separadamente. Mantenha todas as outras bandejas fechadas até serem necessárias.
- **1** Abra a bandeja.
- **Nota:** Para evitar atolamentos, não puxe as bandejas durante a impressão.

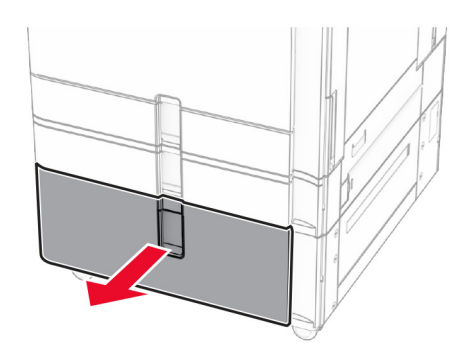

**2** Flexione, ventile e alinhe as bordas do papel antes de carregálo.

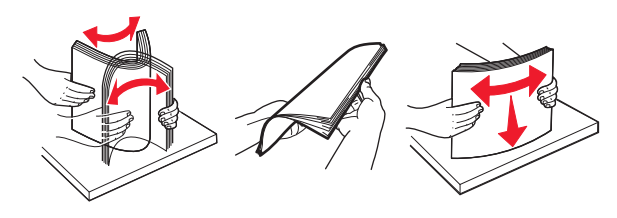

**3** Carregue a pilha de papel em direção à direita do encaixe da bandeja, com o lado para a impressão voltado para cima.

#### **Notas:**

- **•** Não deslize o papel na bandeja.
- **•** Certifique-se de que a altura da pilha de papel esteja abaixo do máximo do indicador de carregamento. O excesso pode causar atolamentos de papel.

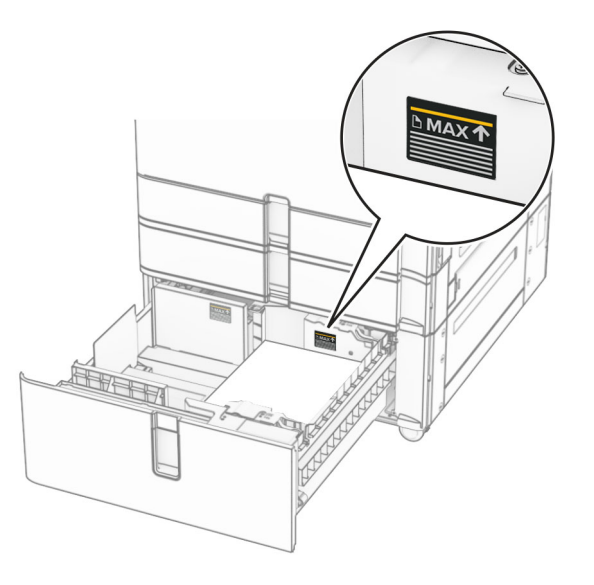

- **4** Insira o encaixe da bandeja direita na impressora.
- **5** Carregue a pilha de papel em direção à esquerda do encaixe da bandeja, com o lado para a impressão voltado para cima.

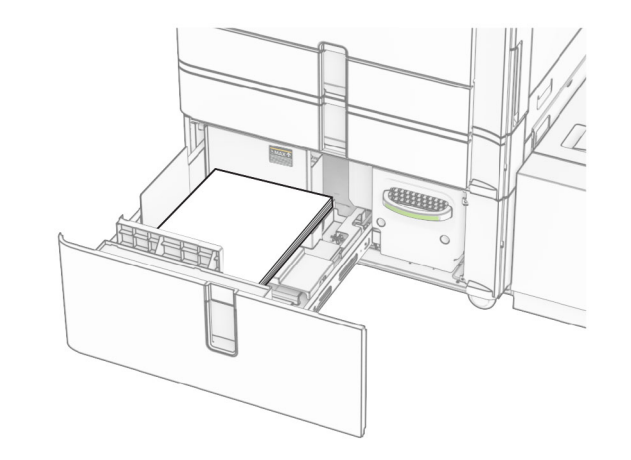

**6** Insira a bandeja.

Se necessário, defina o tamanho e o tipo de papel conforme o papel colocado na bandeja.

**Nota:** Se há um encadernador instalado, as páginas giram 180º ao imprimir.

Ao carregar papel timbrado para impressão em um lado, posicione o cabeçalho voltado para cima em direção à parte frontal da bandeja.

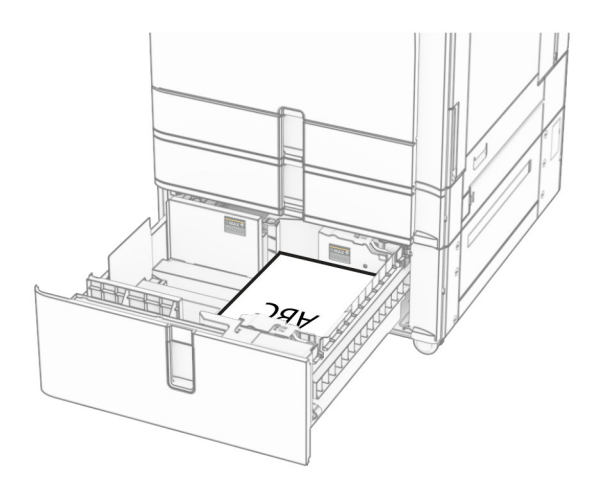

Ao carregar papel timbrado para impressão em frente e verso, posicione o cabeçalho voltado para baixo em direção à parte frontal da bandeja.

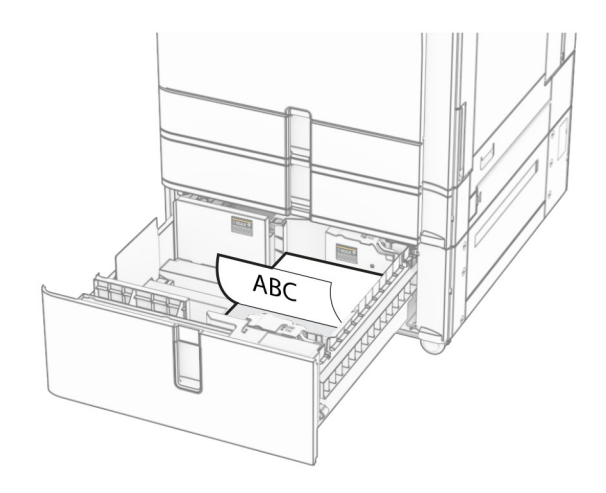

## **Carregamento da bandeja para 1500 folhas**

**ATENÇÃO—RISCO DE TOMBAMENTO:** Para reduzir o risco de instabilidade do equipamento, coloque cada bandeja separadamente. Mantenha todas as outras bandejas fechadas até serem necessárias.

#### **1** Abrir porta K.

**Nota:** Para evitar atolamentos, não abra a bandeja durante a impressão.

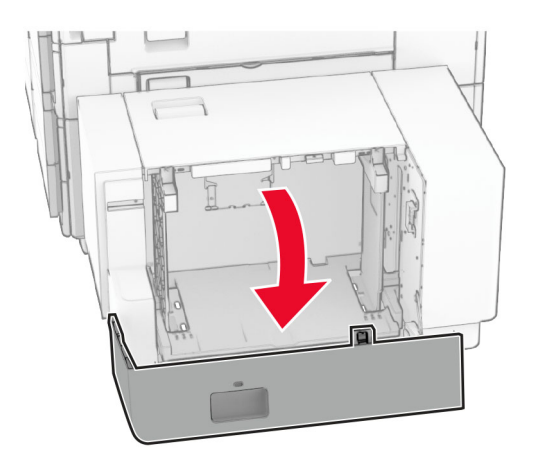

**2** Flexione, ventile e alinhe as bordas do papel antes de carregálo.

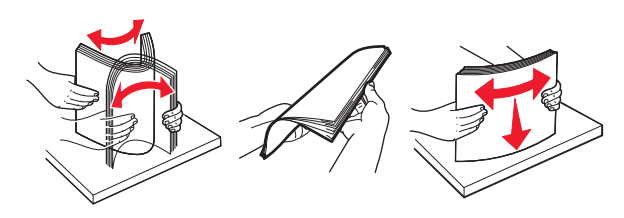

**3** Coloque a pilha de papel com o lado para impressão voltado para baixo.

#### **Notas:**

- **•** Não deslize o papel na bandeja.
- **•** Certifique-se de que a altura da pilha de papel esteja abaixo do máximo do indicador de carregamento. O excesso pode causar atolamentos de papel.

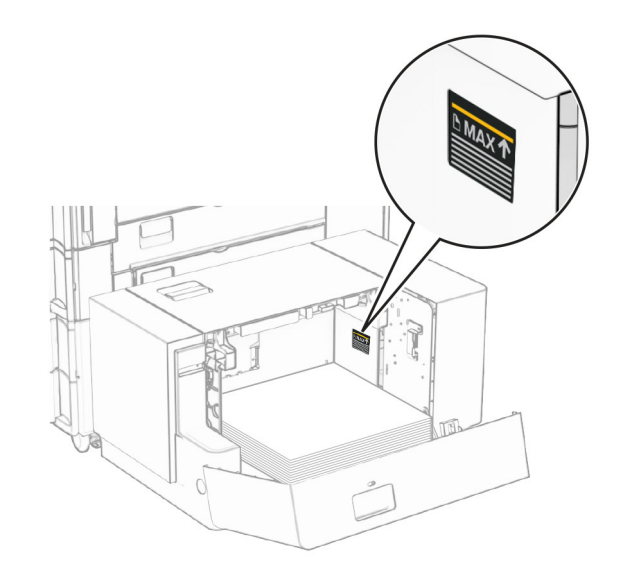

**4** Fechar porta K.

Se necessário, defina o tamanho e o tipo de papel conforme o papel colocado na bandeja.

Ao carregar papel timbrado para impressão de um lado, posicione-o voltado para baixo com o cabeçalho para a traseira da impressora.

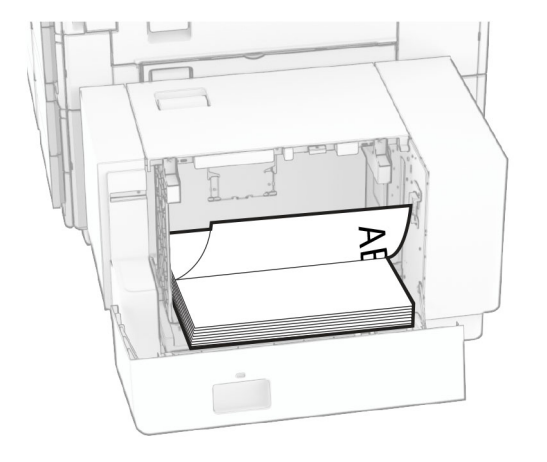

Ao carregar papel timbrado para impressão em frente e verso, posicione-o voltado para cima com o cabeçalho para a traseira da impressora.

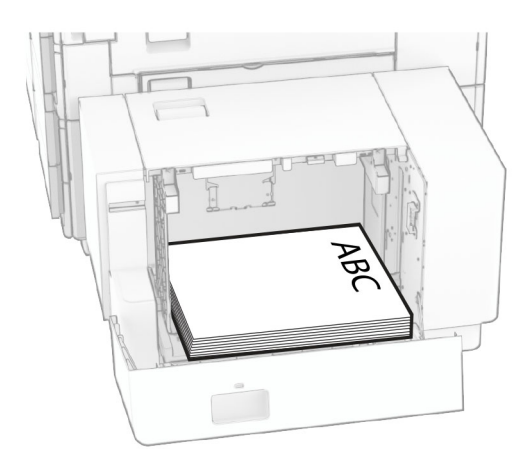

Ao carregar um tamanho diferente de papel, ajuste as guias de papel. Faça o seguinte:

**1** Remova os parafusos das guias de papel usando uma chave de fenda.

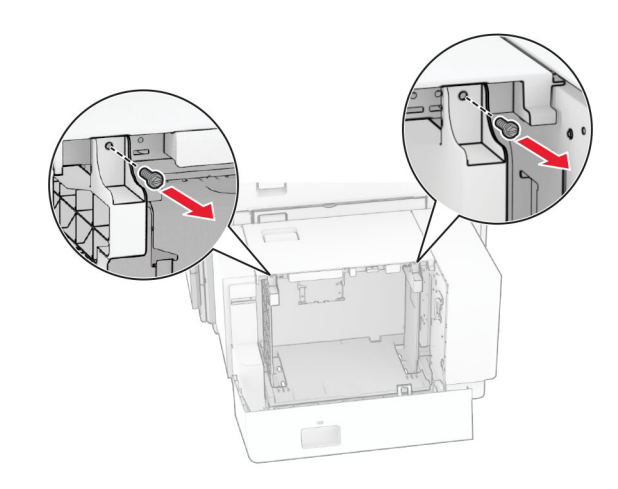

#### 2 Remova as guias de papel.

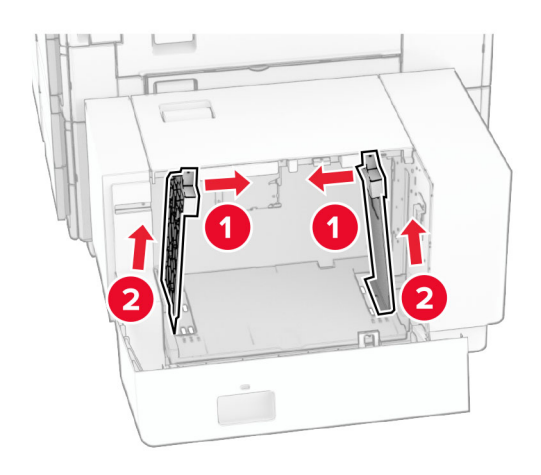

**3** Alinhe as guias de papel conforme o tamanho do papel que está sendo carregado.

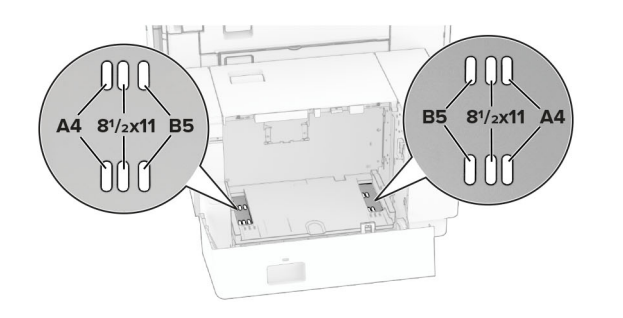

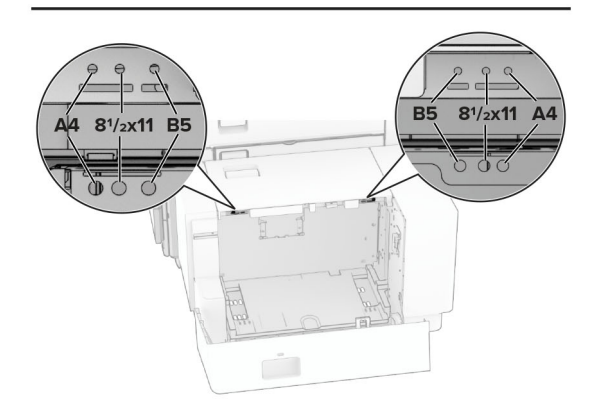

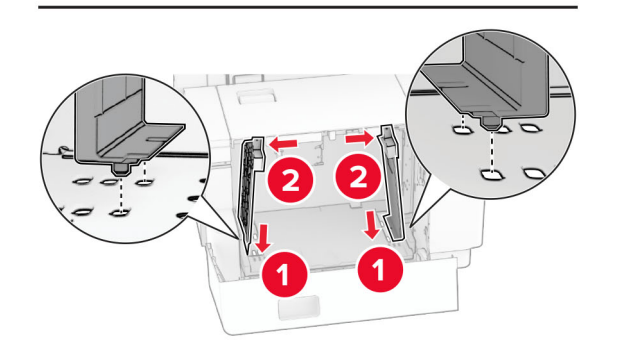

**4** Instale os parafusos nas guias de papel.

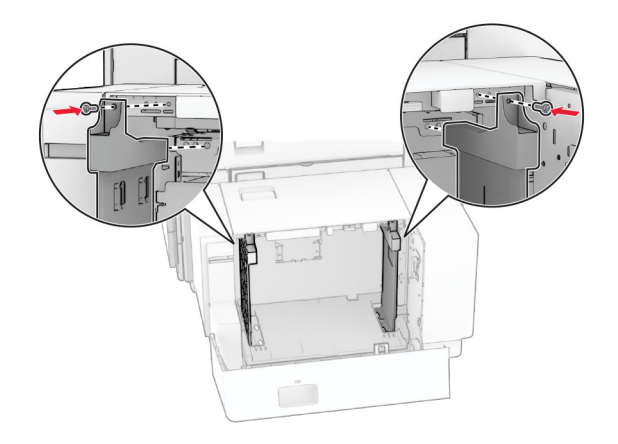

## **Carregando o alimentador multiuso**

**1** Abra o alimentador multiuso.

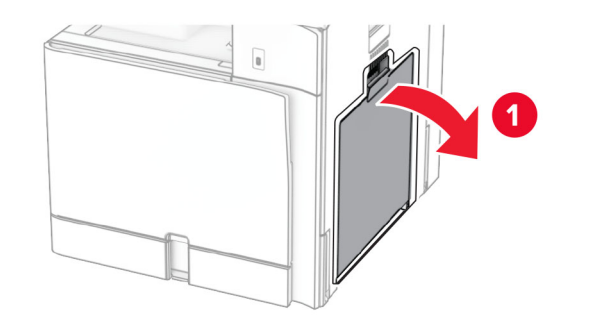

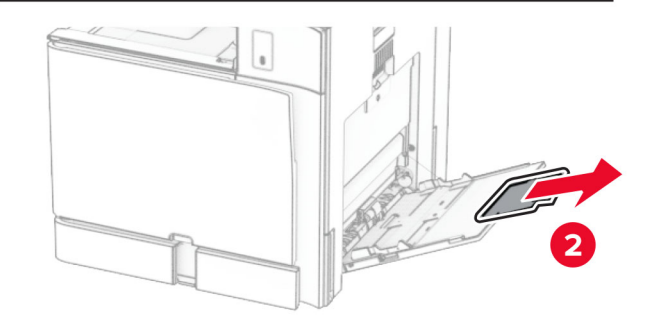

**2** Ajuste as guias laterais conforme o tamanho do papel que está sendo carregado.

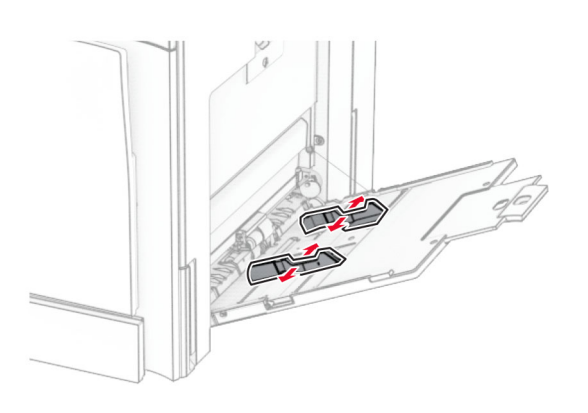

**3** Flexione, ventile e alinhe as bordas do papel antes de carregálo.

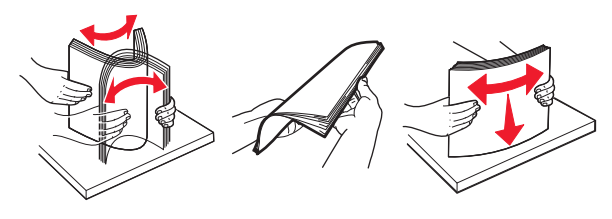

**4** Carregue o papel.

**Nota:** Verifique se as guias laterais estão alinhadas às bordas do papel.

**•** Ao carregar papel timbrado, faça um dos seguintes:

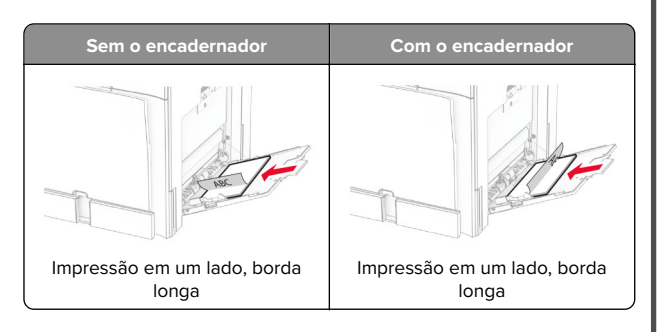

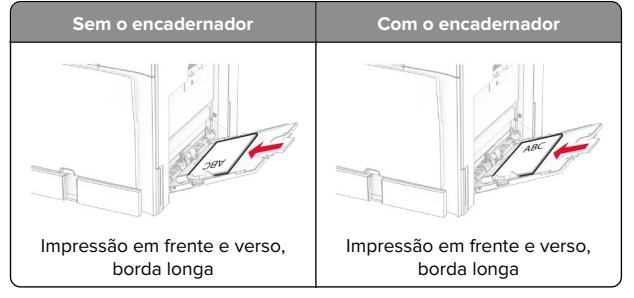

Ao carregar papel perfurado, faça um dos seguintes:

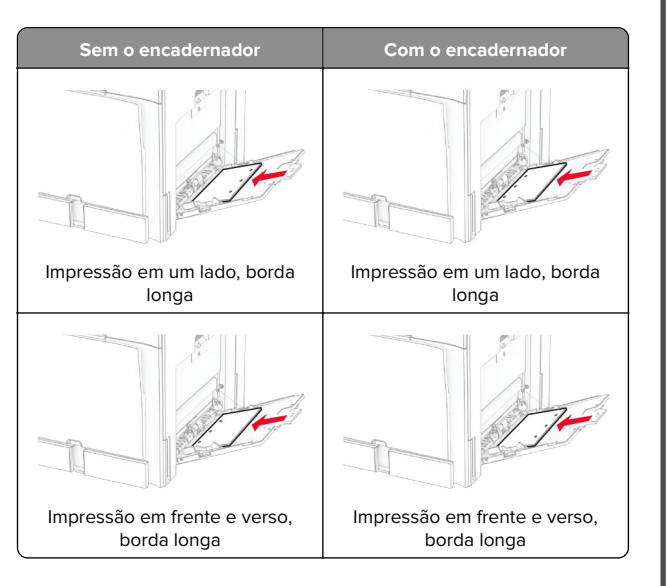

#### **Para envelopes**

Carregue o envelope voltado para cima com o lado da aba para a traseira da impressora. Coloque um envelope europeu com aba voltada para cima entrando no alimentador multiuso.

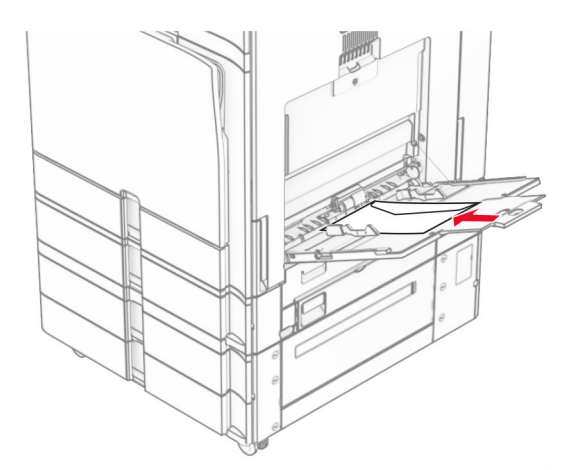

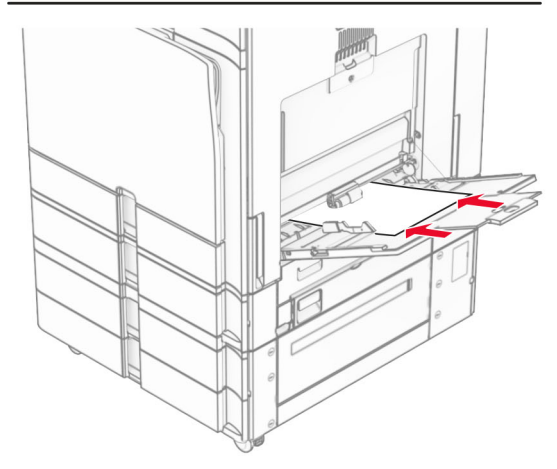

**Nota:** Se há um encadernador instalado, as páginas giram 180º ao imprimir.

## <span id="page-8-0"></span>**Configurando o tamanho e o tipo da mídia especial**

Para mídias especiais, como etiquetas, cartolina ou envelopes, faça o seguinte:

- **1** No painel de controle, abra **Configurações** <sup>&</sup>gt;**Papel** <sup>&</sup>gt; **Configuração da bandeja** <sup>&</sup>gt;**Tamanho/tipo de papel**.
- **2** Selecione uma origem do papel e defina o tamanho e o tipo da mídia especial.

## **Como instalar o software daimpressora**

#### **Notas:**

- **•** O driver de impressão está incluído no pacote instalador do software.
- **•** Para computadores Macintosh com o MacOS versão 10.7 ou posterior, não é necessário instalar o driver para imprimir em uma impressora certificada pelo AirPrint. Se você quiser recursos de impressão personalizados, faça download do driver de impressão.
- **1** Obtenha uma cópia do pacote instalador do software.
	- **•** No CD do software fornecido com a impressora
	- **•** No nosso website ou no local onde você adquiriu a impressora.
- **2** Execute a instalação e siga as instruções exibidas na tela do computador.

### **Como atualizar firmware**

### **Atualização do firmware com o painel de controle**

#### **Usando o Centro de notificações**

Este método é aplicável somente em alguns modelos de impressora.

**1** No painel de controle da impressora, abra o Centro de notificações e selecione **Aviso sobre firmware disponível**.

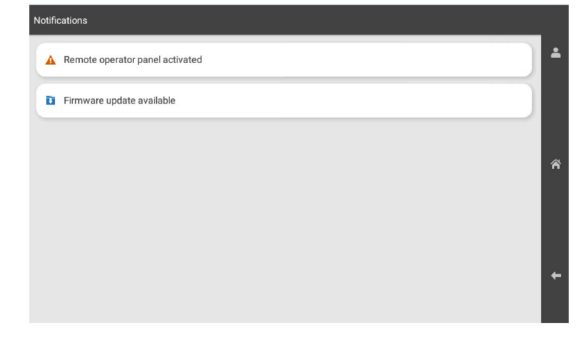

**2** Selecione **Instalar agora**.

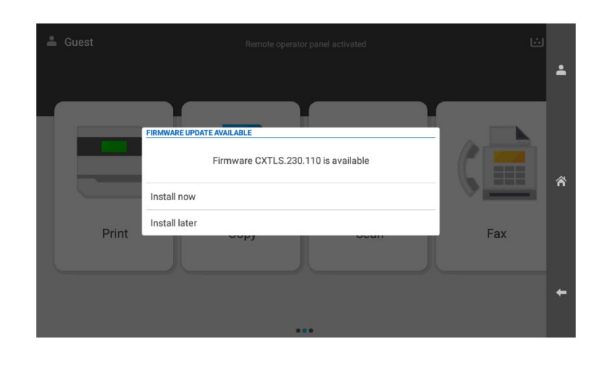

A impressora reinicializa automaticamente após a atualização.

#### **Uso do menu Configurações**

- **1** No painel de controle, abra **Configurações** <sup>&</sup>gt;**Dispositivo** <sup>&</sup>gt; **Atualizar firmware**.
- **2** Dependendo do modelo da impressora, selecione **Verificar se há atualizações** ou **Verificar agora se há atualizações**.

**3** Se houver uma nova atualização disponível, selecione **Instalar agora**.

A impressora reinicializa automaticamente após a atualização.

### **Atualização do firmware usando o Embedded Web Server**

Antes de começar, verifique se:

- **•** Você baixou o software mais recente da impressora e o salvou na unidade flash ou computador. Para obter mais informações, entre em contato com o local em que você adquiriu sua impressora.
- **•** Você não está usando um código especial na impressora para evitar perder esse recurso.

**Aviso — Danos potenciais:** Verifique se todas as impressoras recebendo atualizações de firmware estejam ligadas durante todo o processo de atualização de firmware. Desligar a impressora durante uma atualização de firmware pode danificála seriamente.

Se a impressora está conectada à rede ao verificar se há atualizações, não é necessário baixar o firmware.

**1** Abra o navegador da Web e digite o endereço IP da impressora no campo de endereço.

#### **Notas:**

- **•** Veja o endereço IP da impressora na tela inicial da impressora. O endereço IP é exibido como quatro conjuntos de números separados por pontos, por exemplo 123.123.123.123.
- **•** Se estiver usando um servidor proxy, desative-o temporariamente para carregar a página da Web corretamente.
- **2** Clique em **Dispositivo**.
- **3** Deslize para baixo e clique em **Atualizar firmware**.
- **4** Dependendo do modelo da impressora, clique em **Verificar se há atualizações** ou **Verificar agora se há atualizações**.

Se houver uma nova atualização disponível, clique em **Concordo, inicie a atualização**.

A impressora reinicializa automaticamente após a atualização.

## <span id="page-9-0"></span>**Adição de impressoras a um computador**

Antes de iniciar, faça um dos seguintes:

- **•** Conecte a impressora e o computador à mesma rede. Para mais informações sobre a conexão da impressora à rede, consulte " Conectando a impressora a uma rede Wi‑Fi" na página 10.
- **•** Conecte o computador à impressora. Para obter mais informações, consulte " Conexão de computador à impressora" na página 10.
- **•** Conecte a impressora ao computador utilizando um cabo USB. Para obter mais informações, consulte [" Portas da impressora"](#page-0-0) [na página 1](#page-0-0).

**Nota:** O cabo USB é vendido separadamente.

#### **Para usuários do Windows**

**1** Instale o driver da impressora no computador.

**Nota:** Para obter mais informações, consulte [" Como instalar](#page-8-0) [o software da impressora" na página 9](#page-8-0).

- **2** Abra **Impressoras & scanners** e clique em **Adicionar impressora ou scanner**.
- **3** Dependendo da conexão da impressora, faça o seguinte:
	- **•** Selecione a impressora na lista e clique em **Adicionar dispositivo**.
	- **•** Clique em **Exibir impressoras Wi**‑**Fi Direct**, selecione uma impressora e clique em **Adicionar dispositivo**.
	- **•** Clique em **A impressora que desejo não está na lista** e, na janela **Adicionar impressora**, faça o seguinte:
	- **a** Selecione **Adicionar uma impressora usando um endereço IP ou nome de host** e clique em **Avançar**.
	- **b** No campo Tipo de dispositivo, selecione **Dispositivo TCP/IP**.
	- **c** No campo Nome do host ou endereço IP, digite o endereço IP da impressora e clique em **Avançar**.

#### **Notas:**

- **–** Veja o endereço IP da impressora na tela inicial da impressora. O endereço IP é exibido como quatro conjuntos de números separados por pontos, por exemplo 123.123.123.123.
- **–** Se estiver usando um servidor proxy, desative-o temporariamente para carregar a página da Web corretamente.
- **d** Selecione um driver de impressão e clique em **Avançar**.
- **e** Selecione **Use o driver instalado (recomendado)**<sup>e</sup> clique em **Avançar**.
- **f** Digite o nome da impressora e clique em **Avançar**.
- **g** Clique em **Concluir**.

#### **Para usuários do Macintosh**

- **1** Abra **Impressoras & Scanners**.
- **2** Clique em **Adicionar impressora, scanner ou fax** e selecione uma impressora.
- **3** No menu **Adicionar impressora**, selecione um driver de impressão.

#### **Notas:**

- **•** Para usar o driver de impressão do Macintosh, selecione **AirPrint** ou **Secure AirPrint**.
- **•** Para personalizar recursos de impressão, selecione o fabricante do driver de impressão. Para instalar o driver, consulte [" Como instalar o software da impressora" na](#page-8-0) [página 9](#page-8-0).
- **4** Adicione a impressora.

### **Conectando a impressora a uma rede Wi**‑**Fi**

Antes de começar, verifique se:

- **•** Adaptador ativo definido como Automático. No painel de controle, abra **Configurações** <sup>&</sup>gt;**Rede/Portas** <sup>&</sup>gt;**Visão geral sobre rede** <sup>&</sup>gt;**Adaptador ativo**.
- **•** O cabo Ethernet não está conectado à impressora.
- **1** No painel de controle, abra **Configurações** <sup>&</sup>gt;**Rede/Portas** <sup>&</sup>gt; **Sem fio** <sup>&</sup>gt;**Config. no painel da impressora** <sup>&</sup>gt;**Escolher rede**.
- **2** Selecione uma rede Wi‑Fi e digite a senha da rede.

**Nota:** Para impressoras com Wi‑Fi incorporado, é exibido um aviso para configurar a rede Wi‑Fi na inicialização.

### **Configuração do Wi**‑**Fi Direct**

Wi-Fi Direct permite que dispositivos Wi‑Fi se interconectem diretamente sem usar um ponto de acesso (roteador sem fio).

- **1** No painel de controle, abra **Configurações** <sup>&</sup>gt;**Rede/Portas** <sup>&</sup>gt; **Wi-Fi Direct**.
- **2** Defina as configurações.
- **• Habilitar Wi**‑**Fi Direct** permite à impressora transmitir sua própria rede Wi‑Fi Direct.
- **• Nome de Wi**‑**Fi Direct** atribui um nome à rede Wi‑Fi Direct.
- **• Senha de Wi**‑**Fi Direct** Atribui a senha para negociar a segurança sem fios da conexão ponto a ponto.
- **• Mostrar senha na página de configuração** Exibe a senha na Página de configuração da rede.
- **• Número de canal preferido**—Atribui o canal preferido da rede Wi‑Fi Direct.
- **• Endereço IP do proprietário do grupo** Atribui o endereço IP do proprietário do grupo.
- **• Aceitar automaticamente solicitações de botão de controle** — Permite à impressora aceitar automaticamente solicitações de conexão.

**Nota:** Aceitar automaticamente solicitações de botão de controle não é protegido.

#### **Notas:**

- **•** Por padrão, a senha da rede Wi-Fi Direct não é visível no visor da impressora. Para exibir a senha, habilite o ícone Revelar senha. No painel de controle, abra **Configurações** <sup>&</sup>gt; **Segurança** <sup>&</sup>gt;**Diversos** <sup>&</sup>gt;**Ativar Revelação de senha/PIN**.
- **•** Para saber a senha da rede Wi-Fi Direct sem exibi-la novisor da impressora, imprima a **Página de configuração de rede**. No painel de controle, abra **Configurações** <sup>&</sup>gt; **Relatórios** <sup>&</sup>gt;**Rede** <sup>&</sup>gt;**Página de configuração de rede**.

### **Conexão de computador à impressora**

Antes de conectar o computador, verifique se o Wi‑Fi Direct foi configurado. Para obter mais informações, consulte " Configuração do Wi‑Fi Direct" na página 10.

#### **Para usuários do Windows**

- **1** Abra **Impressoras & scanners** e clique em **Adicionar impressora ou scanner**.
- **2** Clique em **Exibir impressoras Wi**‑**Fi Direct** e selecione o nome da impressora no Wi-Fi Direct.
- **3** No visor da impressora, anote o número PIN de oito dígitos da impressora.
- **4** Digite o PIN no computador.

**Nota:** Se o driver de impressão ainda não estiver instalado, o Windows baixará o driver apropriado.

#### <span id="page-10-0"></span>**Para usuários do Macintosh**

**1** Clique no ícone sem fio e selecione o nome da impressora no Wi-Fi Direct.

**Nota:** A string DIRECT‑xy (onde xy são dois caracteres aleatórios) será adicionada antes do nome do Wi-Fi Direct.

**2** Digite a senha do Wi-Fi Direct.

**Nota:** Volte o computador para a rede anterior após desconectá-lo da rede Wi-Fi Direct.

## **Conectando um dispositivo móvel à impressora**

Antes de conectar o dispositivo móvel, verifique se o Wi‑Fi Direct foi configurado. Para obter mais informações, consulte ["](#page-9-0) Configuração do Wi‑[Fi Direct" na página 10](#page-9-0).

#### **Uso do Wi**‑**Fi Direct**

**Nota:** Estas instruções são para dispositivos móveis na plataforma Android.

- **1** No dispositivo móvel, abra o menu **Configurações**.
- **2** Habilite o **Wi**‑**Fi** e toque em > **Wi**‑**Fi Direct**.
- **3** Selecione o nome da impressora no Wi-Fi Direct
- **4** Confirme a conexão no painel de controle da impressora.

#### **Uso do Wi**‑**Fi**

- **1** No dispositivo móvel, abra o menu **Configurações**.
- **2** Toque em **Wi**‑**Fi** e selecione o nome da impressora no Wi-Fi Direct.

**Nota:** A string DIRECT‑xy (onde xy são dois caracteres aleatórios) será adicionada antes do nome do Wi-Fi Direct.

**3** Digite a senha do Wi-Fi Direct.

## **Limpeza de atolamentos**

### **Para identificar os locais dosatolamentos**

#### **Notas:**

- **•** Quando o **Assistente de atolamento** estiver como **Ligar**, <sup>a</sup> impressora automaticamente descarrega páginas em branco ou parcialmente impressas depois que um atolamento de papel for solucionado. Verifique se há páginas em branco na impressão.
- **•** Quando a **Recuperação do atolamento** estiver como **Ligar** ou **Automático**, a impressora imprime novamente as páginas atoladas.

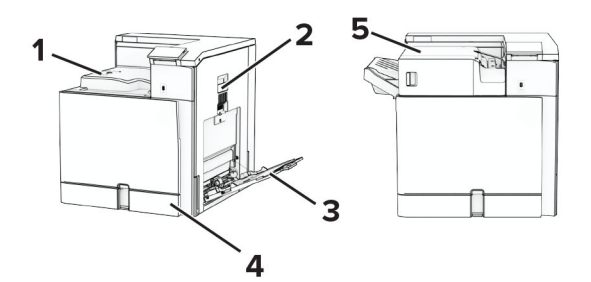

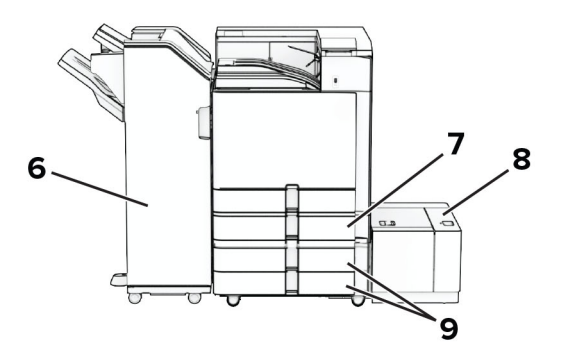

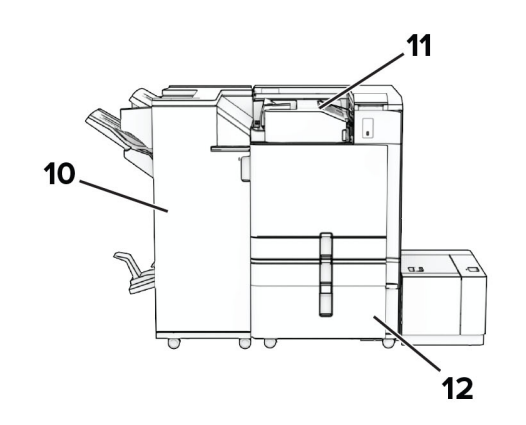

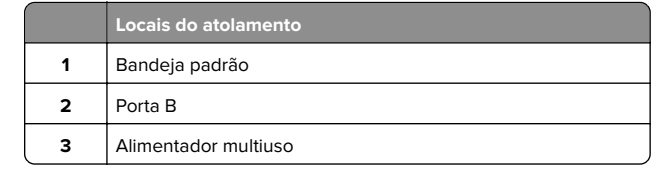

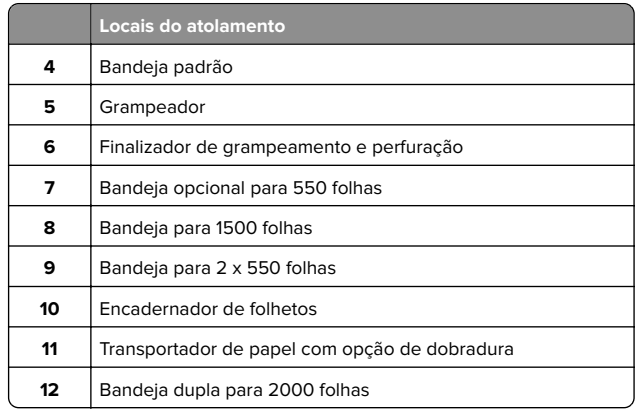

## **Atolamento de papel na bandeja padrão**

**1** Puxe a bandeja padrão para fora.

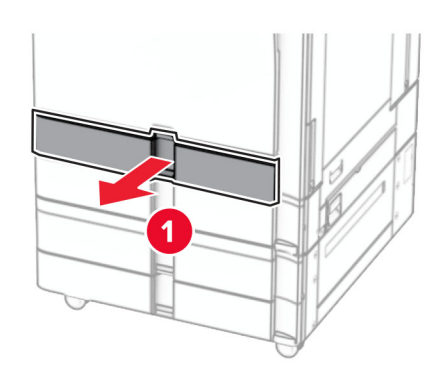

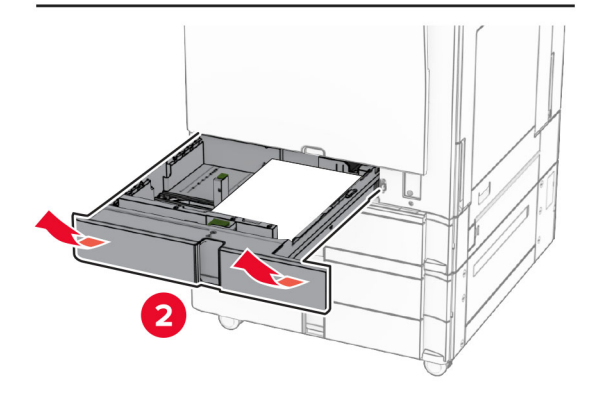

**2** Remova o papel atolado.

**Nota:** Certifique-se de que todos os fragmentos de papel sejam removidos.

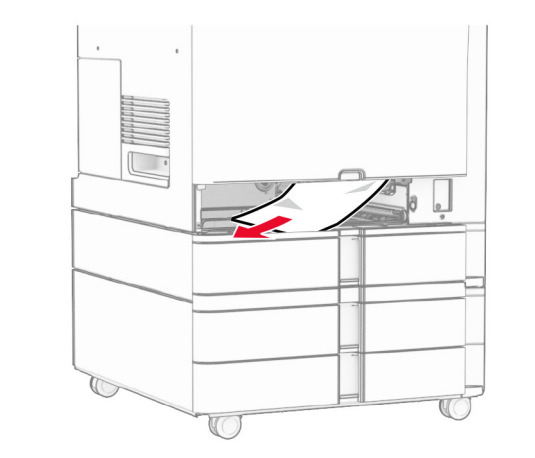

**3** Insira a bandeja.

## **Atolamento de papel na bandeja opcional para 550 folhas**

**1** Abra a porta D.

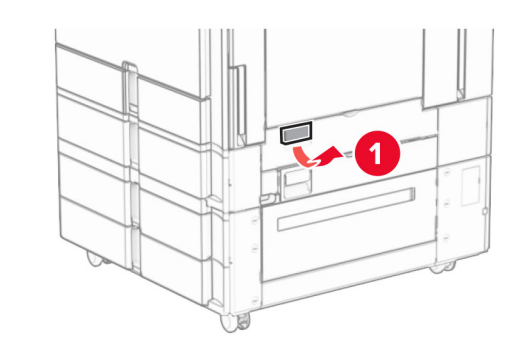

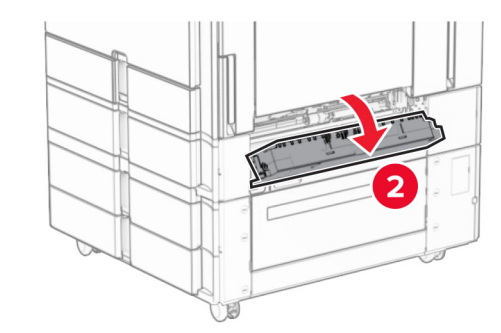

**2** Remova o papel atolado.

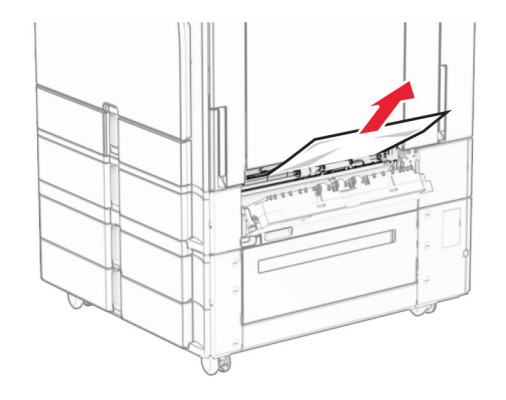

- **3** Feche a porta.
- **4** Puxe para fora a bandeja opcional para 550 folhas.

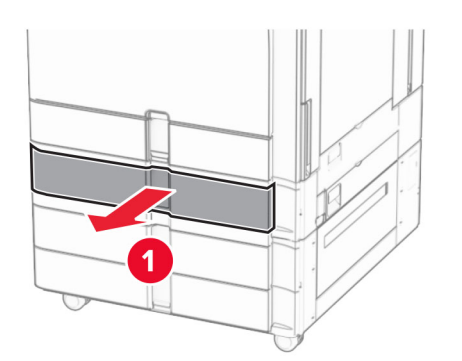

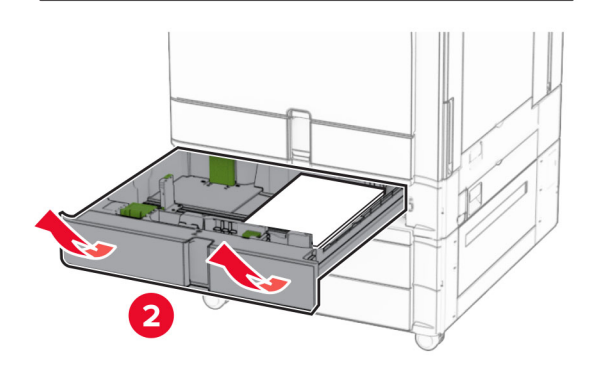

**5** Remova o papel atolado.

**Nota:** Certifique-se de que todos os fragmentos de papel sejam removidos.

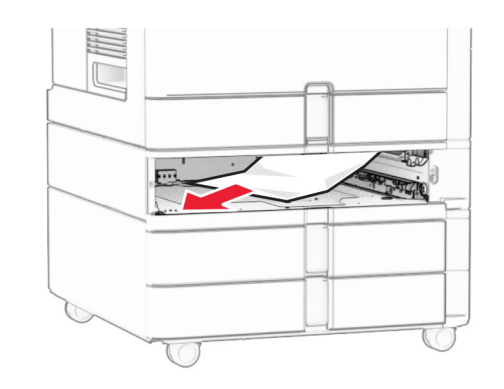

**6** Insira a bandeja.

### **Atolamento de papel no alimentador multiuso**

**1** Remova todo o papel do alimentador multiuso.

**2** Remova o papel atolado.

**Nota:** Certifique-se de que todos os fragmentos de papel sejam removidos.

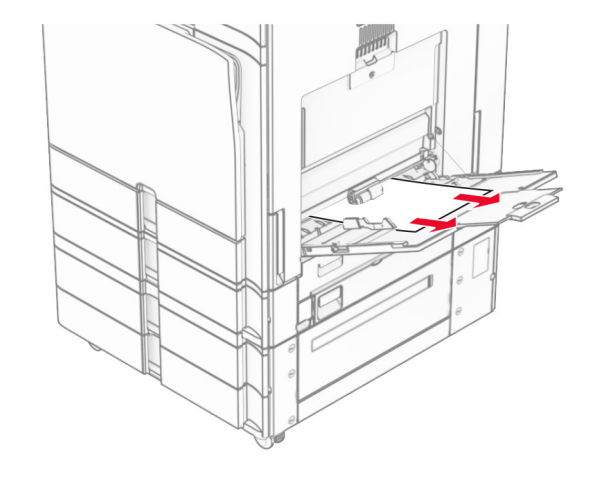

## **Atolamento de papel nas duas bandejas para 550 folhas**

**1** Abra a porta E.

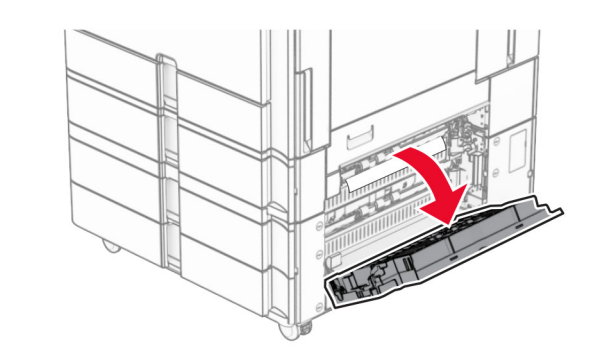

**2** Remova o atolamento de papel dentro da porta E.

**Nota:** Certifique-se de que todos os fragmentos de papel sejam removidos.

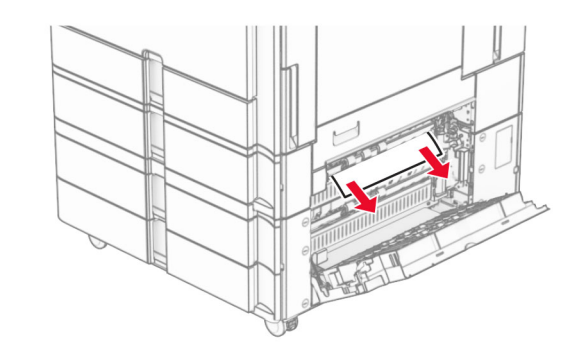

**3** Fechar porta E.

#### **4** Puxe a bandeja 3 para fora.

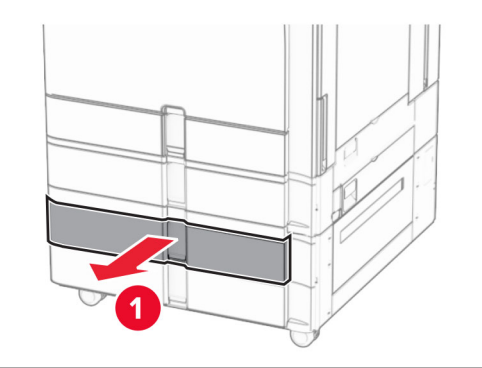

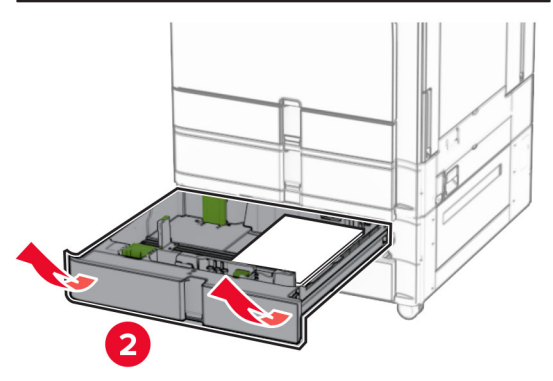

**5** Remova o papel atolado.

**Nota:** Certifique-se de que todos os fragmentos de papel sejam removidos.

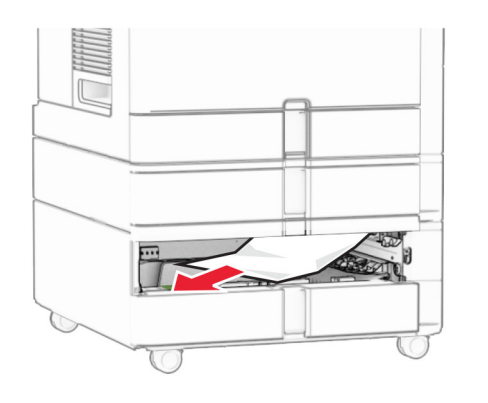

**6** Insira a bandeja 3.

**7** Repita **etapa 4** até **etapa 6** para a bandeja 4.

## **Atolamento de papel na bandeja dupla para 2000 folhas**

**1** Abra a porta E.

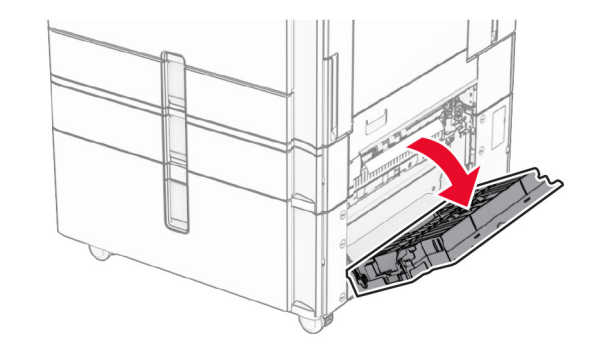

**2** Remova o atolamento de papel dentro da porta E.

**Nota:** Certifique-se de que todos os fragmentos de papel sejam removidos.

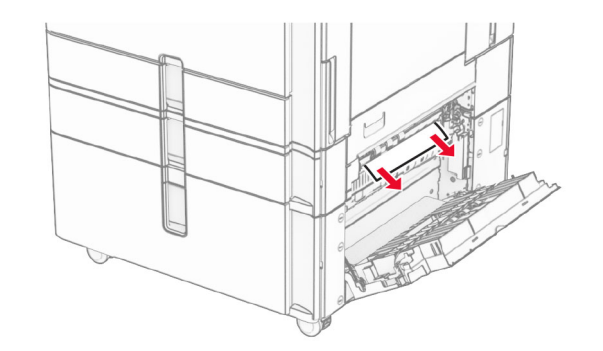

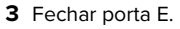

## **Atolamento de papel na bandeja para 1500 folhas**

**1** Abrir porta K.

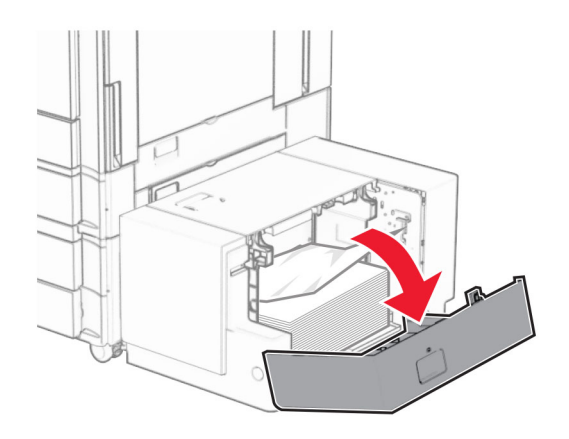

**2** Remova o papel atolado.

**Nota:** Certifique-se de que todos os fragmentos de papel sejam removidos.

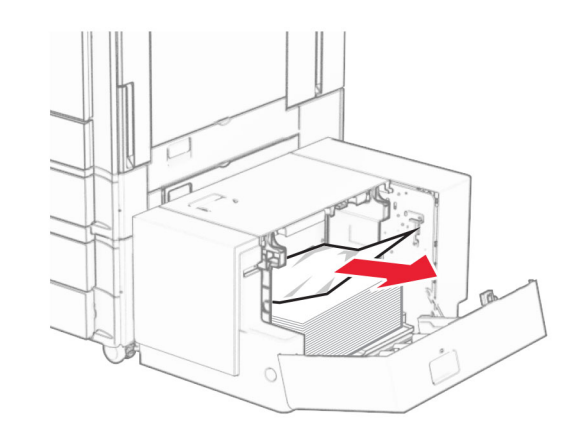

**3** Fechar porta K.

#### **4** Segura a alça J e deslize a bandeja para a direita.

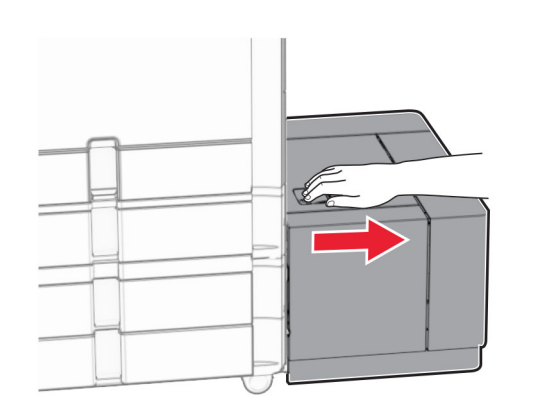

#### **5** Remova o papel atolado.

**Nota:** Certifique-se de que todos os fragmentos de papel sejam removidos.

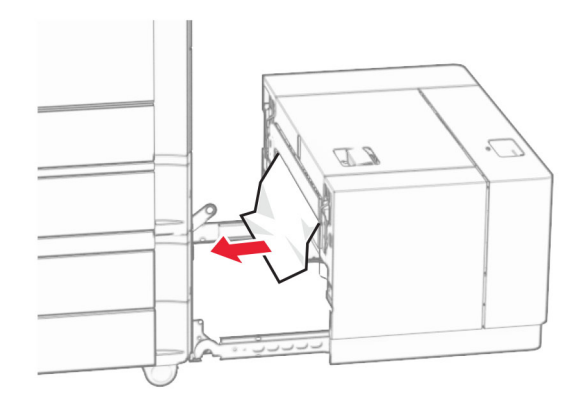

**6** Deslize a bandeja de volta no lugar.

### **Atolamento de papel na porta B**

**1** Abra a porta B.

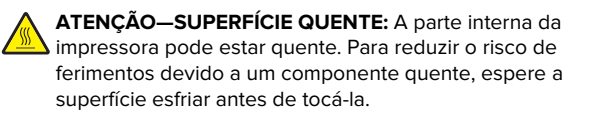

**Aviso — Danos potenciais:** Para evitar danos de descarga eletrostática, toque em uma parte exposta de metal na impressora antes de acessar ou tocar no interior da impressora.

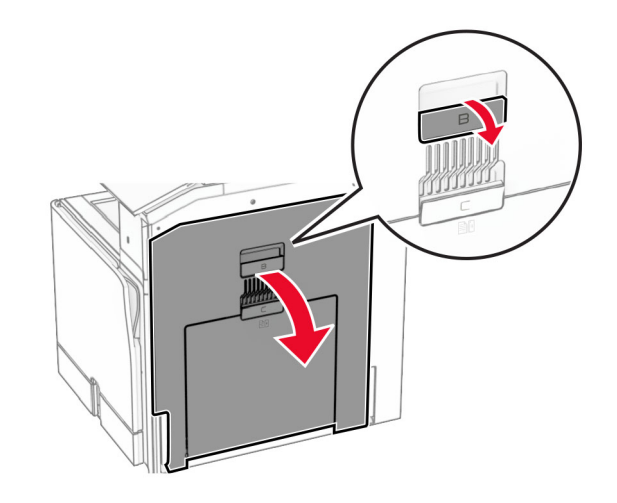

**2** Remova o papel atolado em qualquer um dos seguintes locais:

**Nota:** Certifique-se de que todos os fragmentos de papel sejam removidos.

**•** Acima do fusor

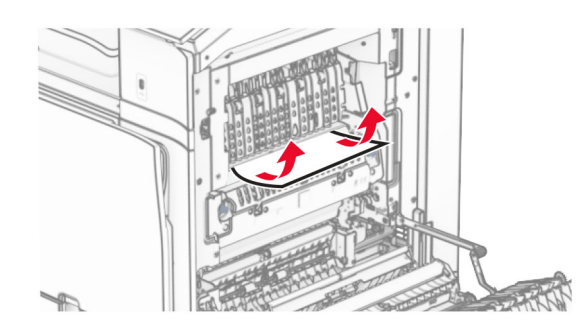

**•** No fusor

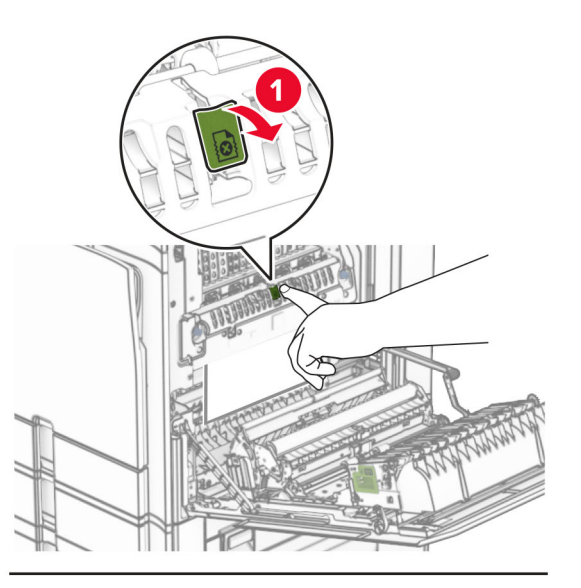

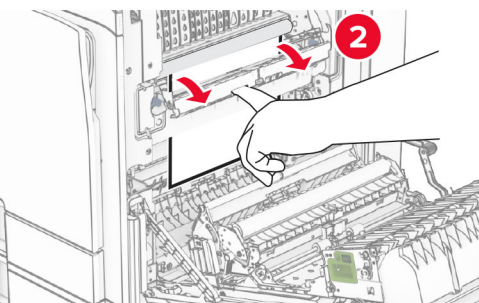

**•** Abaixo do fusor

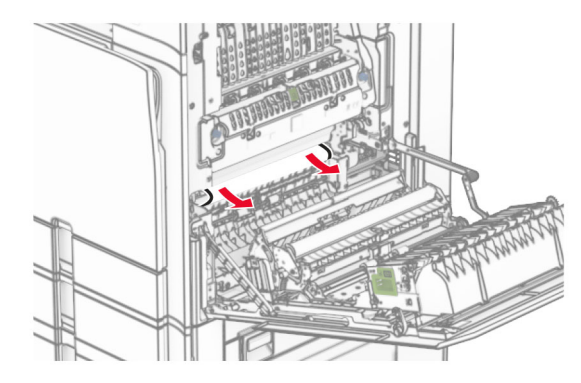

**•** Abaixo do rolo de saída da bandeja padrão

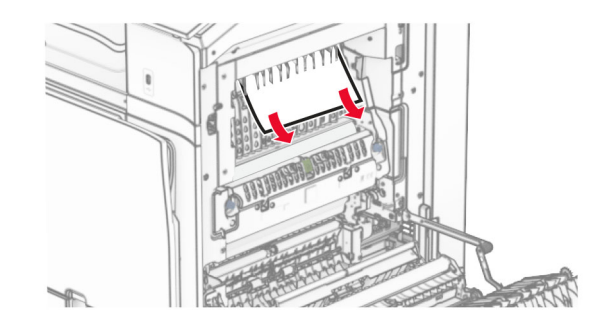

**•** Na unidade frente e verso

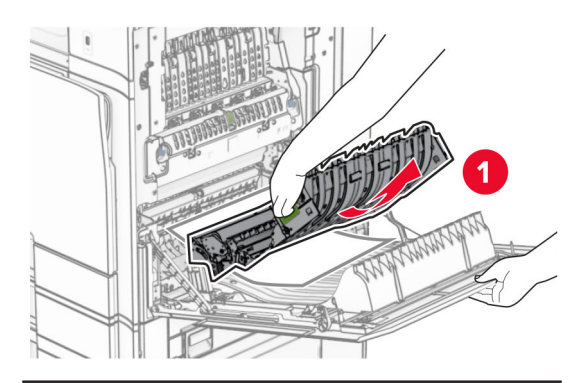

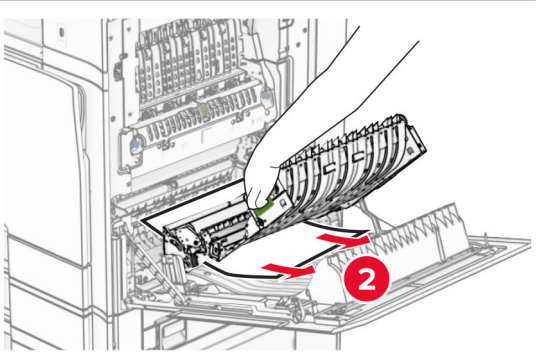

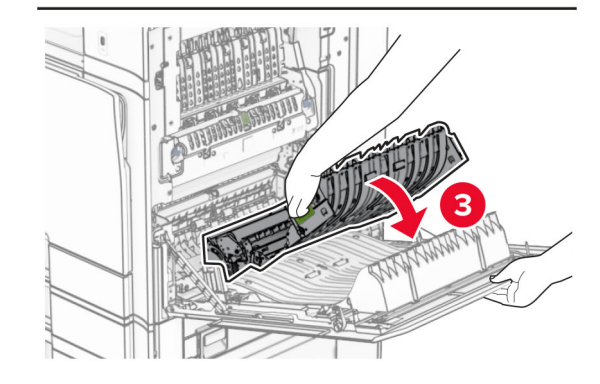

**3** Feche a porta B.

## **Atolamento de papel na bandeja padrão**

- **1** Remova qualquer papel da bandeja padrão.
- **2** Remova o papel atolado.

**Nota:** Certifique-se de que todos os fragmentos de papel sejam removidos.

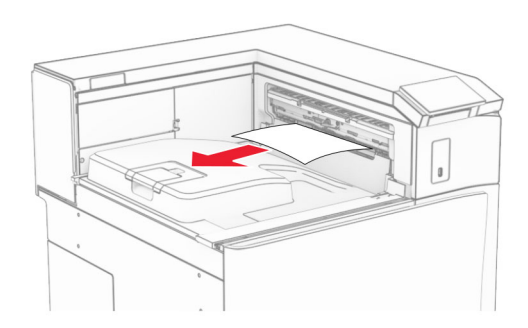

### **Atolamento de papel no grampeador**

**1** Remova o papel atolado na bandeja do grampeador.

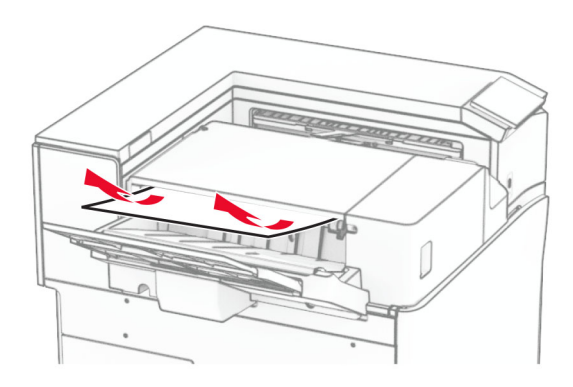

**2** Segura a alça F e deslize o grampeador para a esquerda.

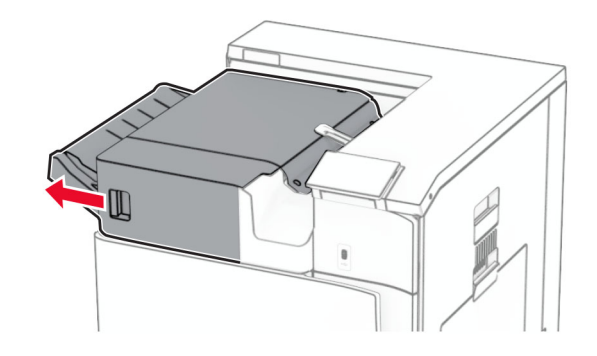

**3** Abra a porta R1 e gire o botão R2 no sentido horário.

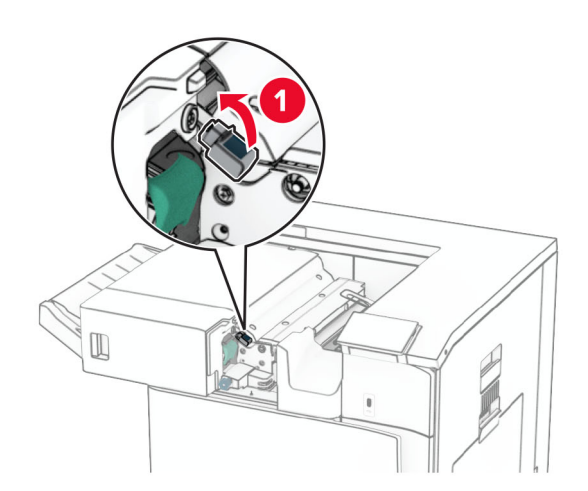

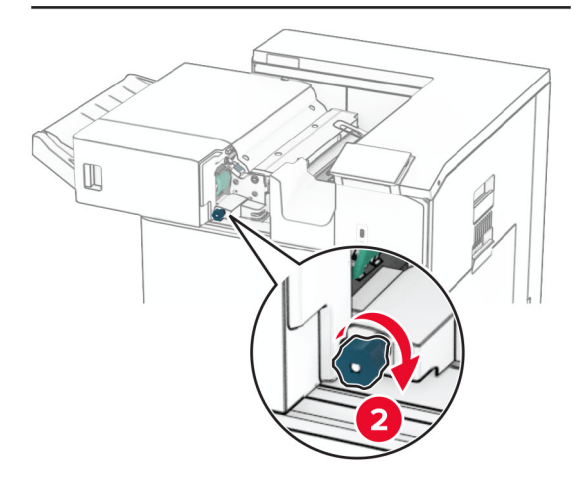

**4** Remova o papel atolado.

**Nota:** Certifique-se de que todos os fragmentos de papel sejam removidos.

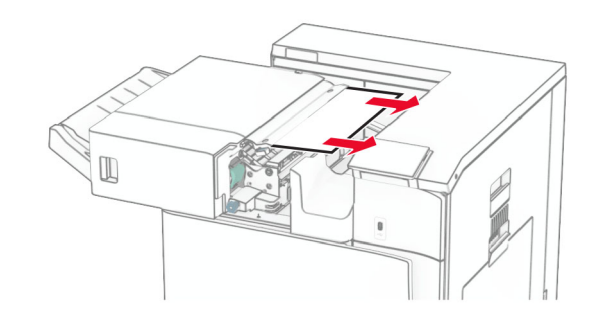

- **5** Feche a porta R1.
- **6** Remova o papel atolado do rolo de saída da bandeja padrão.

**Nota:** Certifique-se de que todos os fragmentos de papel sejam removidos.

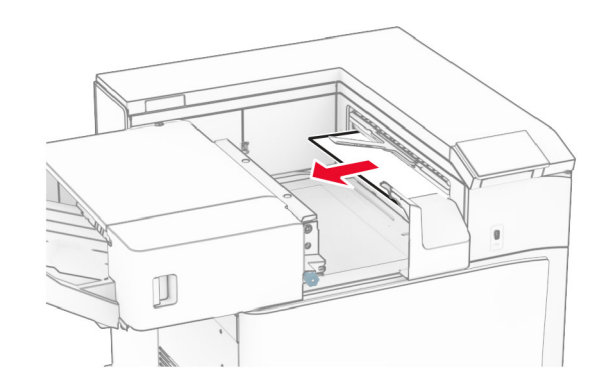

**7** Deslize o grampeador de volta no lugar.

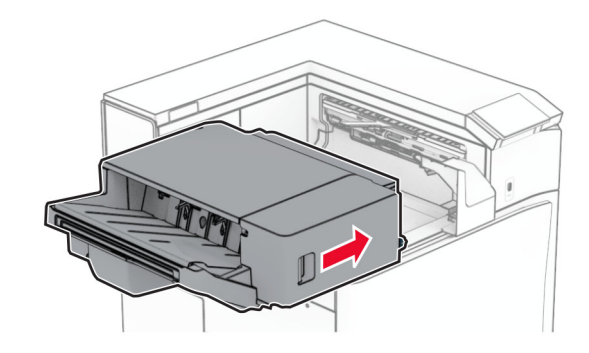

## **Atolamento de papel no transportador de papel com opção de dobradura**

**1** Remova o papel atolado.

**Nota:** Certifique-se de que todos os fragmentos de papel sejam removidos.

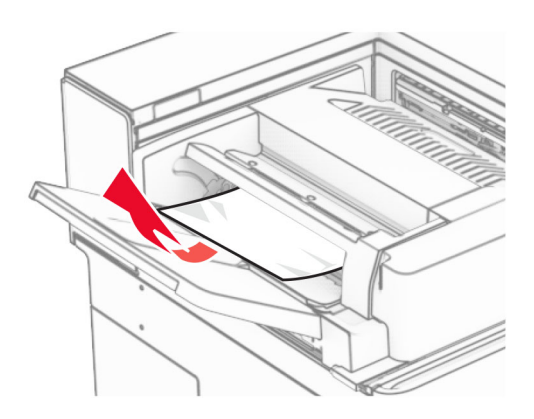

**2** Abra a porta F

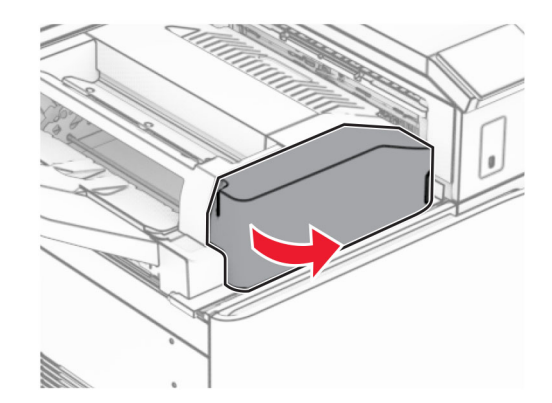

#### **3** Levante a alça N4.

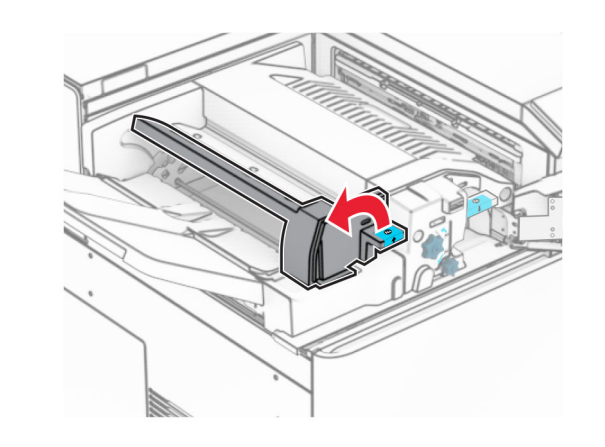

**4** Levante a alça N5.

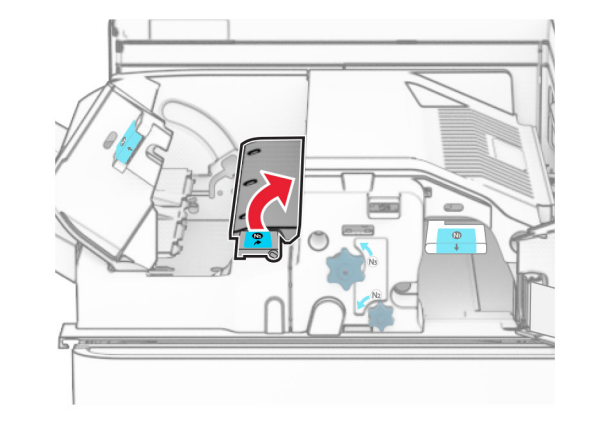

**5** Remova o papel atolado.

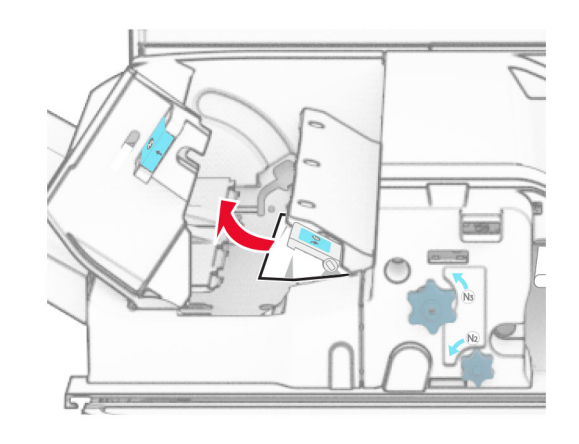

- **6** Feche a alça N5 e depois feche a alça N4.
- **7** Empurre a alça N1 para baixo.

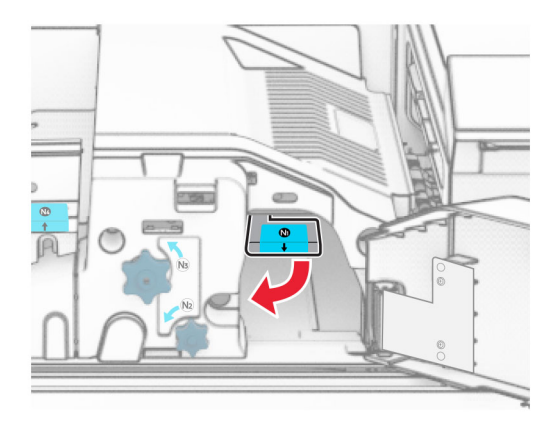

#### **8** Gire o botão N2 no sentido anti-horário.

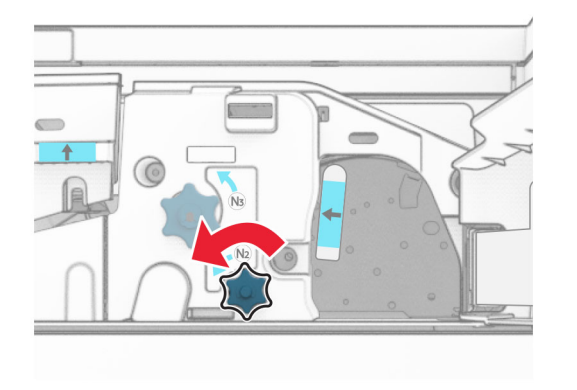

#### **9** Remova o papel atolado.

**Aviso — Danos potenciais:** Para impedir danos à impressora, remova qualquer acessório manual antes de remover o papel atolado.

**Nota:** Certifique-se de que todos os fragmentos de papel sejam removidos.

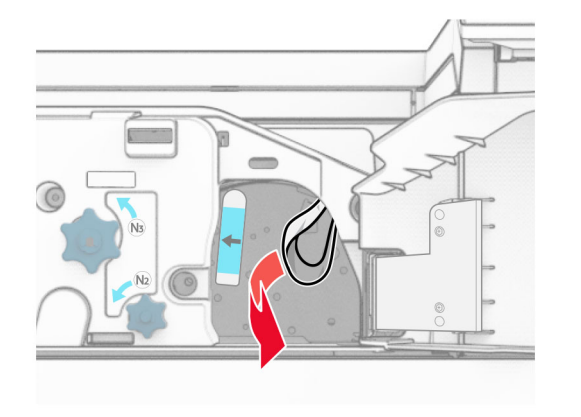

#### **10** Recoloque a alça N1 no lugar.

**11** Feche a porta F.

## **Atolamento de papel no finalizador de grampeamento e perfuração**

**Se a impressora está configurada com um transportador de papel, faça o seguinte:**

**1** Remova o papel atolado na bandeja 1.

#### **Notas:**

- **•** Certifique-se de que todos os fragmentos de papel sejam removidos.
- **•** Não remova as páginas impressas no compilador do grampeador par anão perder páginas.

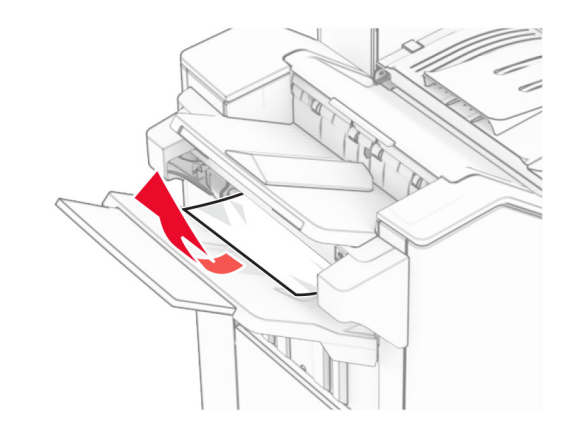

**2** Remova o papel atolado na bandeja padrão do encadernador.

**Nota:** Certifique-se de que todos os fragmentos de papel sejam removidos.

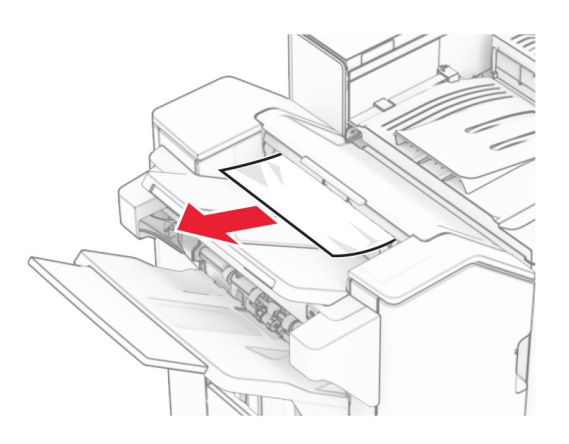

**3** Remova o papel atolado na bandeja 2.

**Nota:** Certifique-se de que todos os fragmentos de papel sejam removidos.

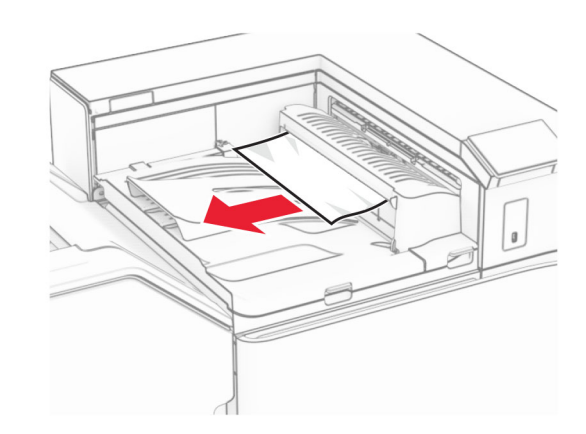

**4** Abra a tampa G do transportador de papel e remova o papel atolado.

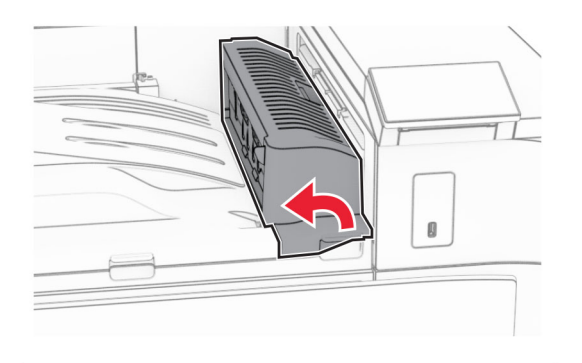

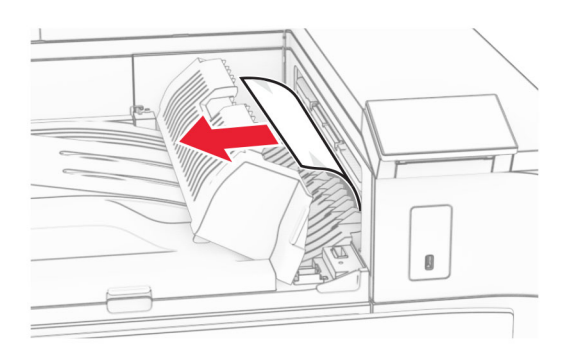

#### **5** Feche a tampa G do transportador de papel.

**6** Abra a porta I, depois a porta R1 e remova o papel atolado.

**Nota:** Certifique-se de que todos os fragmentos de papel sejam removidos.

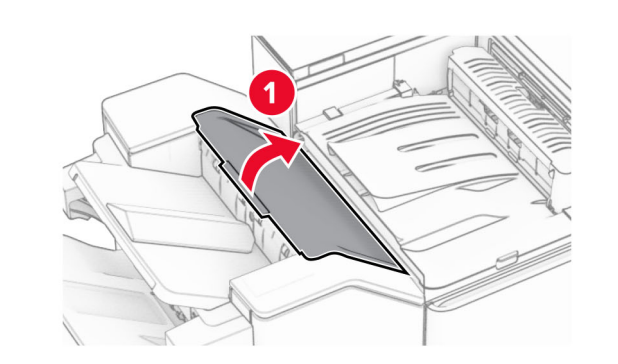

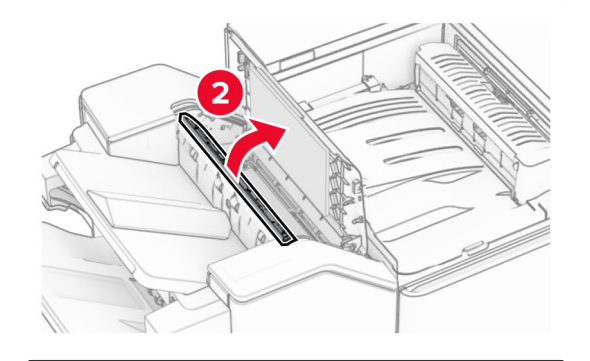

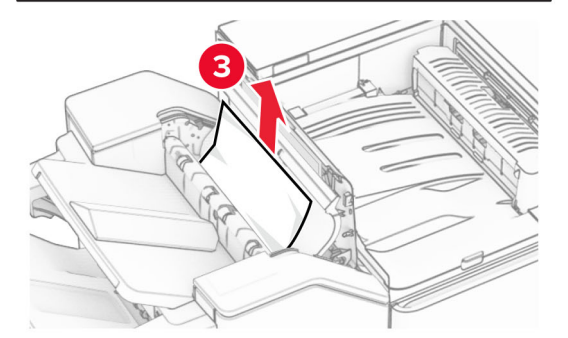

#### **7** Feche a porta R1 e depois a porta I.

**8** Abra a tampa F do transportador de papel.

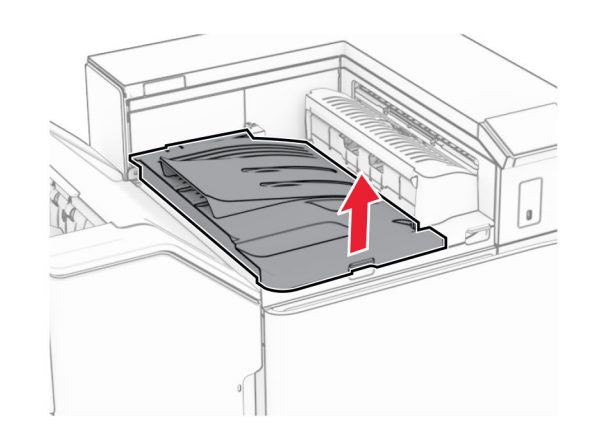

**9** Abra a porta H.

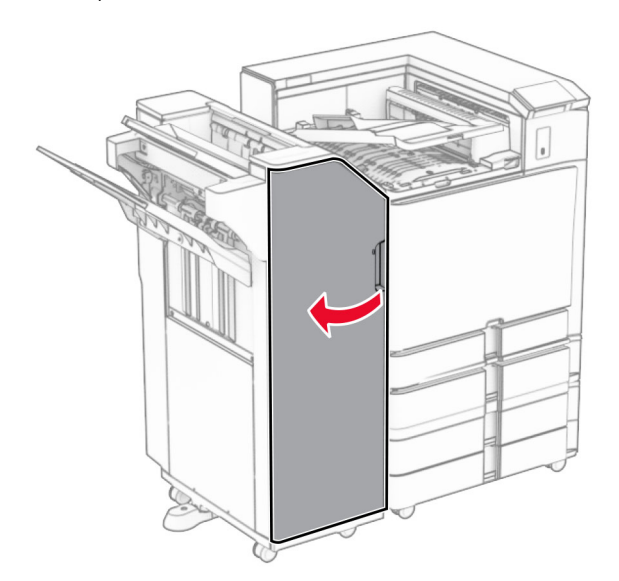

#### **10** Levante a alça R4.

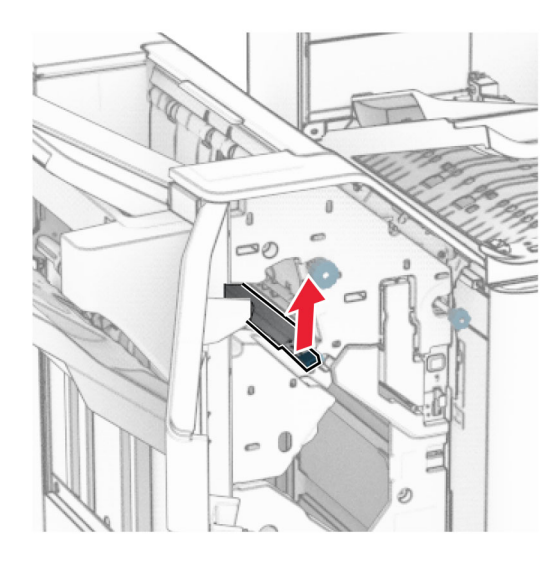

**11** Gire o botão R3 no sentido anti-horário e remova o papel atolado na bandeja 1.

**Nota:** Certifique-se de que todos os fragmentos de papel sejam removidos.

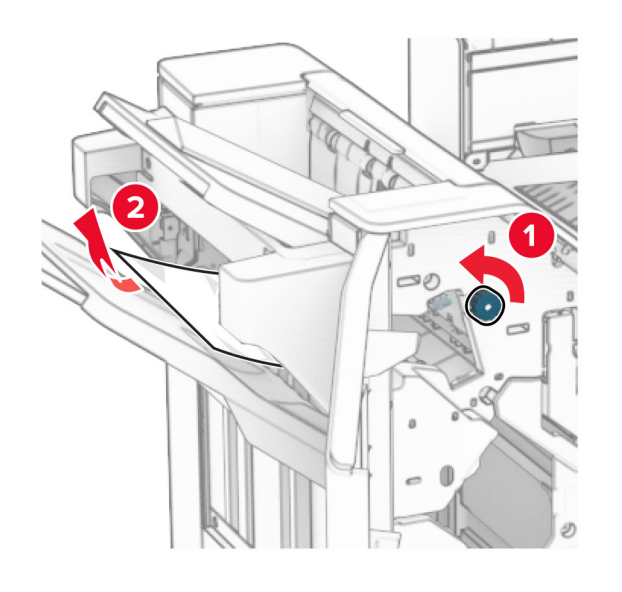

**12** Gire o botão R2 no sentido anti-horário e remova o papel atolado na tampa F do transportador de papel.

**Nota:** Certifique-se de que todos os fragmentos de papel sejam removidos.

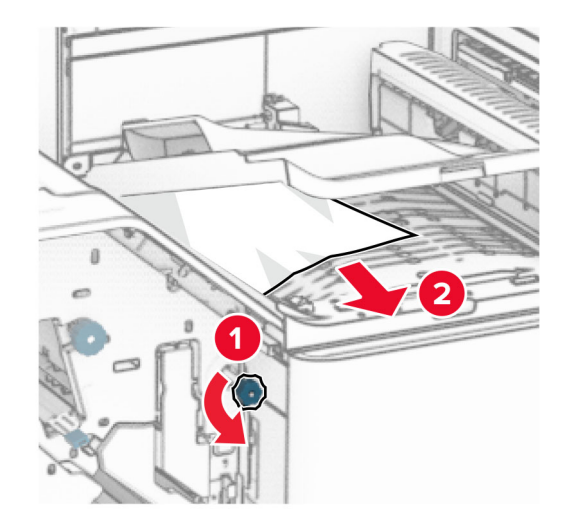

- **13** Feche a tampa F do transportador de papel.
- **14** Recoloque a alça R4 na posição original.
- **15** Feche a porta H.

**Se a impressora está configurada com um transportador de papel com opção de dobradura, faça o seguinte:**

**1** Remova o papel atolado na bandeja 1.

#### **Notas:**

- **•** Certifique-se de que todos os fragmentos de papel sejam removidos.
- **•** Não remova as páginas impressas no compilador do grampeador par anão perder páginas.

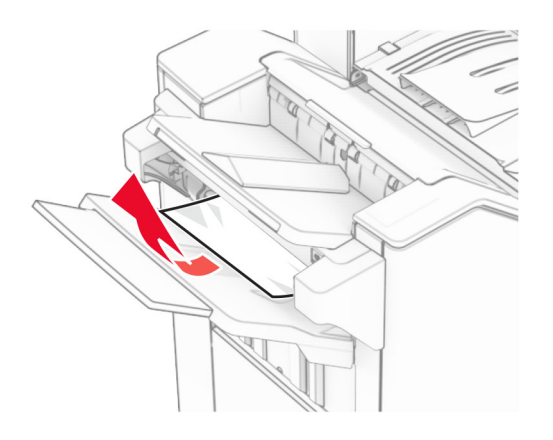

**2** Remova o papel atolado na bandeja padrão do encadernador.

**Nota:** Certifique-se de que todos os fragmentos de papel sejam removidos.

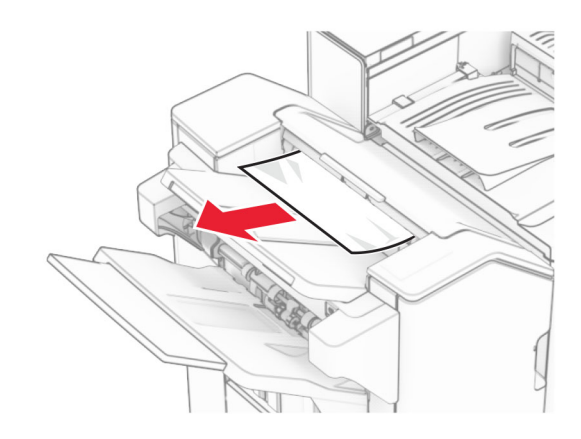

**3** Remova o papel atolado na bandeja 2.

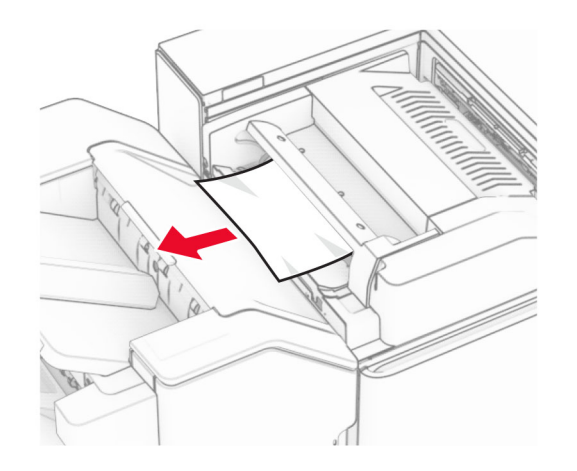

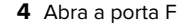

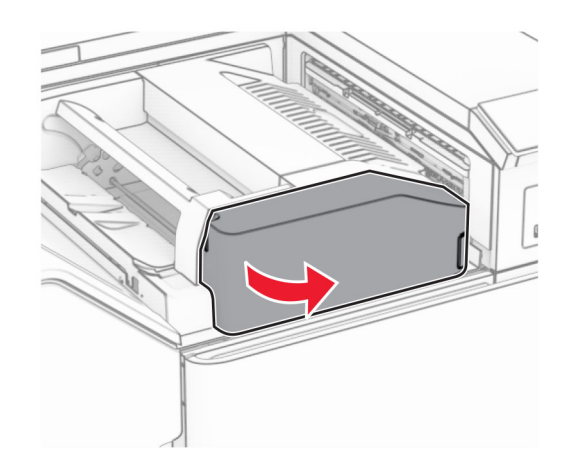

**5** Abra a porta N4.

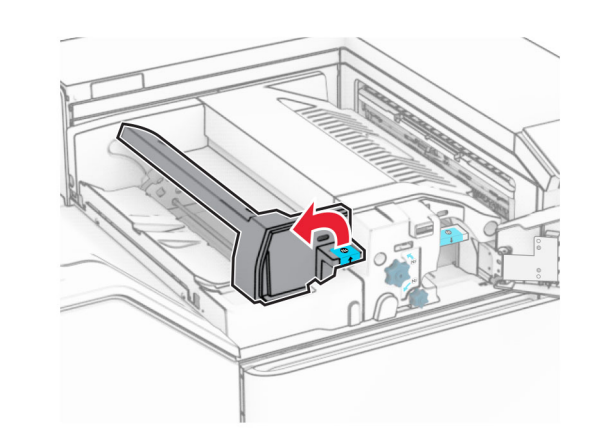

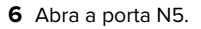

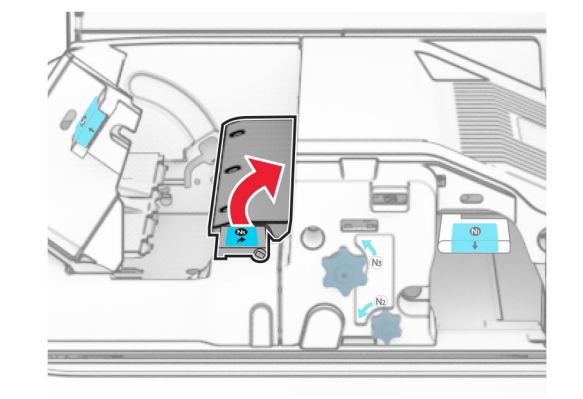

**8** Levante a alça R4.

**7** Abra a porta H.

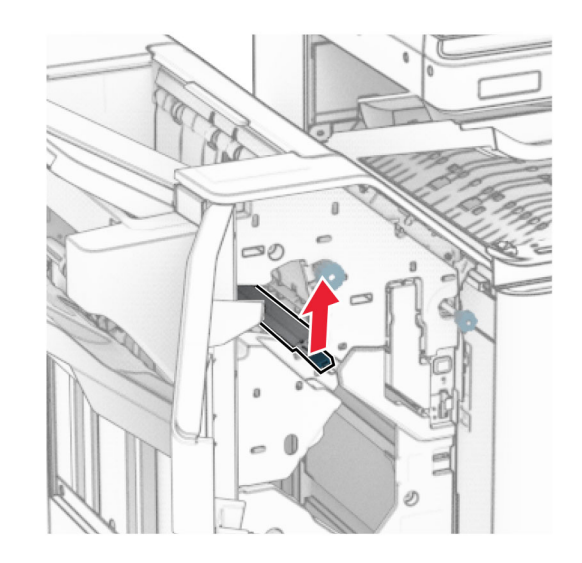

**9** Gire o botão R3 no sentido anti-horário e remova o papel atolado na bandeja 1.

**Nota:** Certifique-se de que todos os fragmentos de papel sejam removidos.

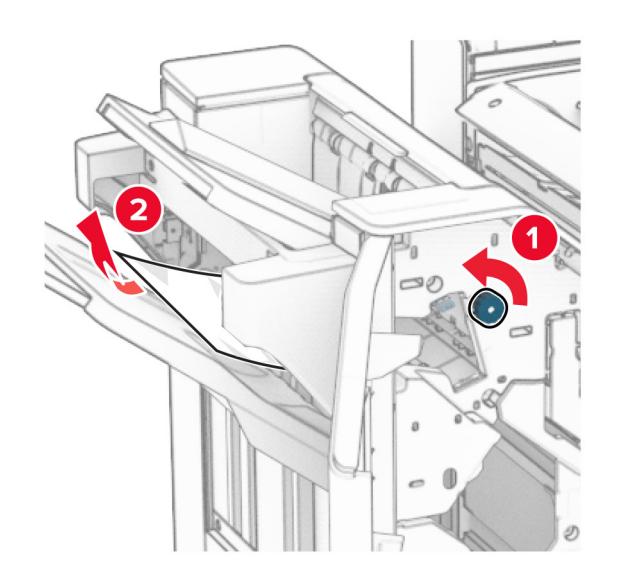

**10** Gire o botão R2 no sentido anti-horário e remova o papel atolado entre as portas N4 e N5.

**Nota:** Certifique-se de que todos os fragmentos de papel sejam removidos.

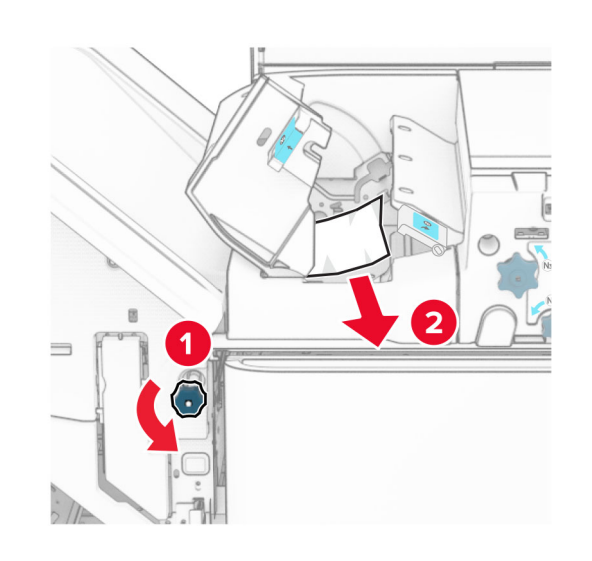

#### **11** Abra a porta B.

**ATENÇÃO—SUPERFÍCIE QUENTE:** A parte interna da impressora pode estar quente. Para reduzir o risco de ferimentos devido a um componente quente, espere a superfície esfriar antes de tocá-la.

**Aviso — Danos potenciais:** Para evitar danos de descarga eletrostática, toque em uma parte exposta de metal na impressora antes de acessar ou tocar no interior da impressora.

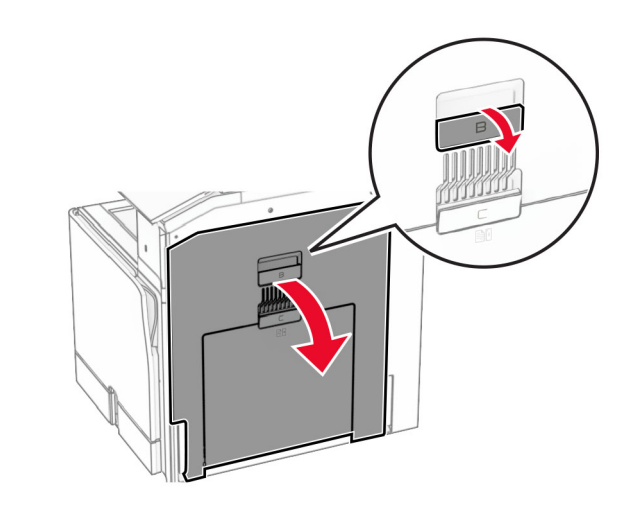

**12** Remova o papel atolado abaixo do rolo de saída da bandeja padrão.

**Nota:** Certifique-se de que todos os fragmentos de papel sejam removidos.

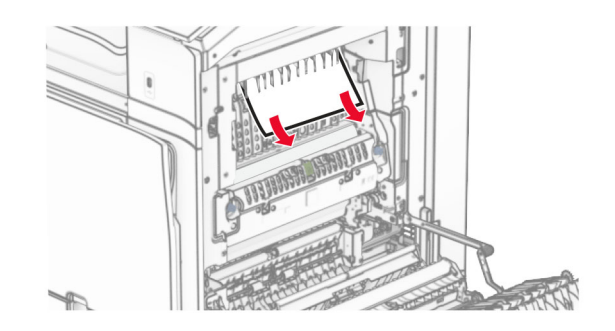

**13** Feche a porta B.

#### **14** Empurre a alça N1 para baixo.

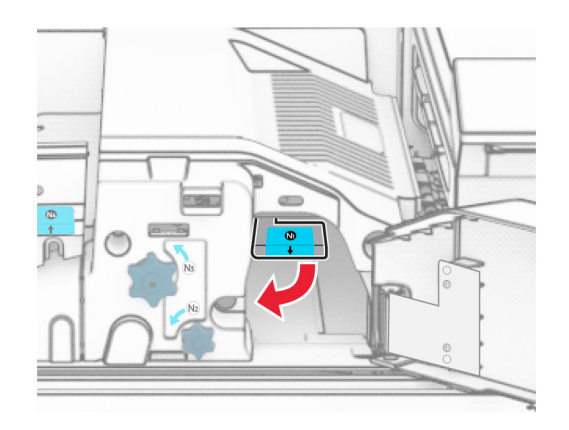

**15** Gire o botão N2 no sentido anti-horário.

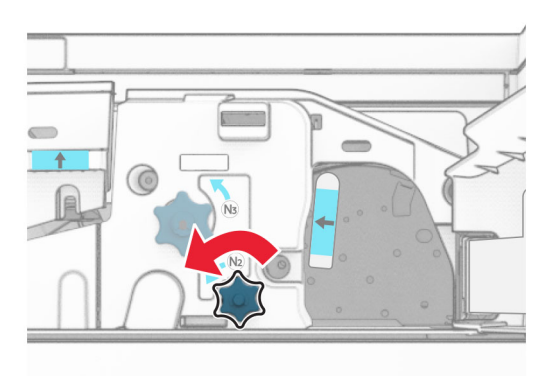

**16** Remova o papel atolado.

**Aviso — Danos potenciais:** Para impedir danos à impressora, remova qualquer acessório manual antes de remover o papel atolado.

**Nota:** Certifique-se de que todos os fragmentos de papel sejam removidos.

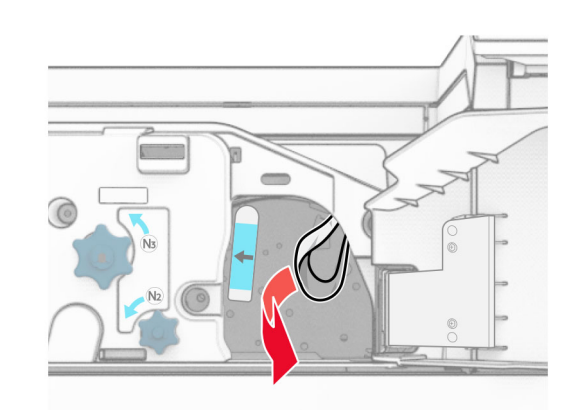

- **17** Recoloque a alça N1 no lugar.
- **18** Feche a alça N5 e depois feche a alça N4.
- **19** Feche a porta F.
- **20** Recoloque a alça R4 na posição original.
- **21** Feche a porta H.

### **Atolamento de papel no encadernador de folheto**

**Se a impressora está configurada com um transportador de papel, faça o seguinte:**

**1** Remova o papel atolado na bandeja padrão do encadernador.

**Nota:** Certifique-se de que todos os fragmentos de papel sejam removidos.

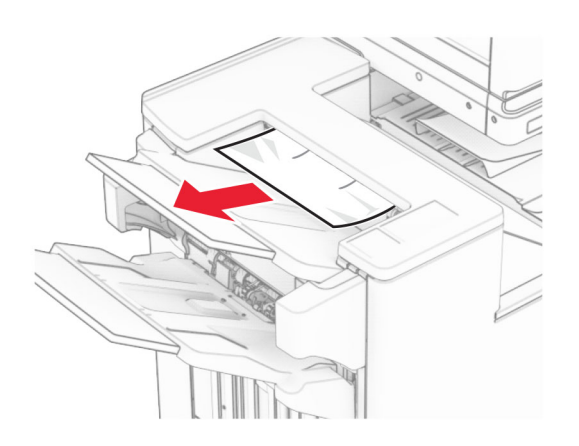

**2** Remova o papel atolado na bandeja 1.

**Nota:** Certifique-se de que todos os fragmentos de papel sejam removidos.

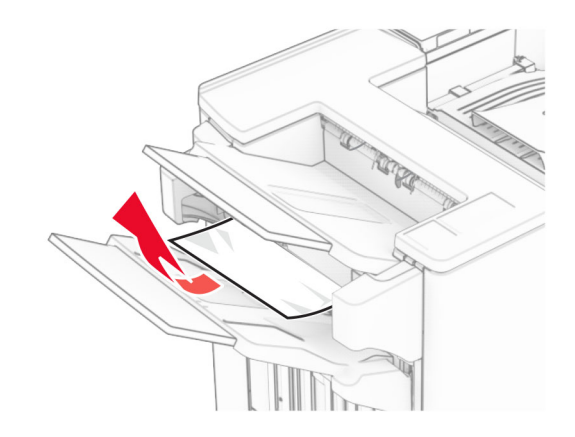

**3** Remova o papel atolado na bandeja 1.

#### **Notas:**

- **•** Certifique-se de que todos os fragmentos de papel sejam removidos.
- **•** Não remova as páginas impressas no compilador do grampeador par anão perder páginas.

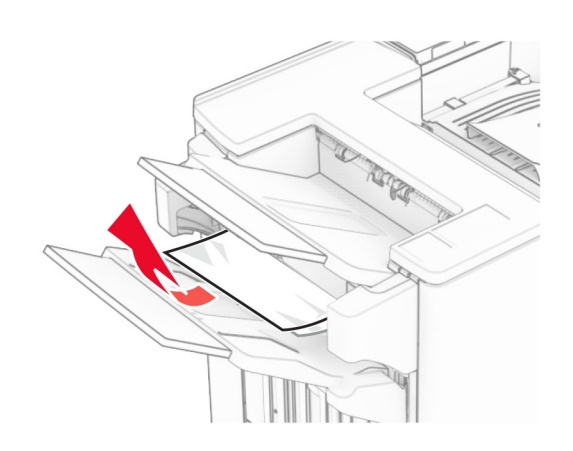

**4** Remova o papel atolado na bandeja 3.

**Nota:** Certifique-se de que todos os fragmentos de papel sejam removidos.

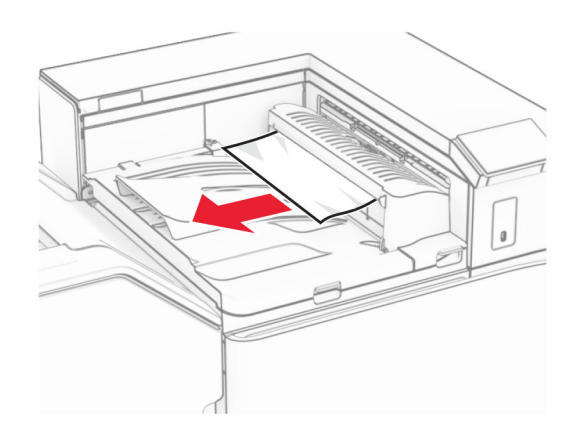

**5** Abra a tampa G do transportador de papel e remova o papel atolado.

**Nota:** Certifique-se de que todos os fragmentos de papel sejam removidos.

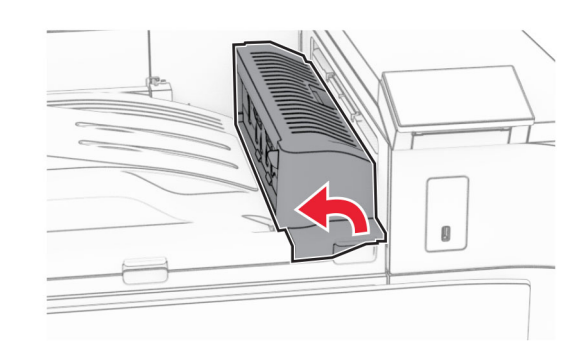

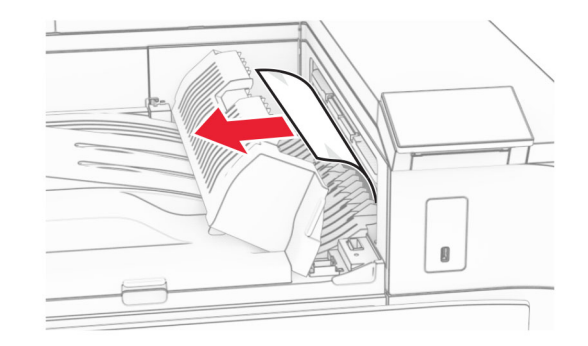

- **6** Feche a tampa G do transportador de papel.
- **7** Abra a tampa F do transportador de papel.

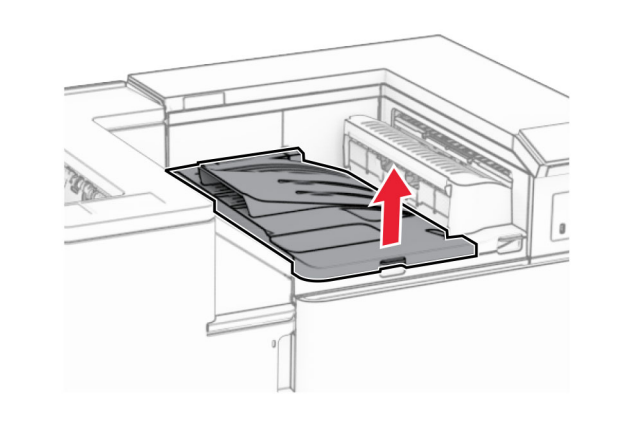

**8** Abra a porta H.

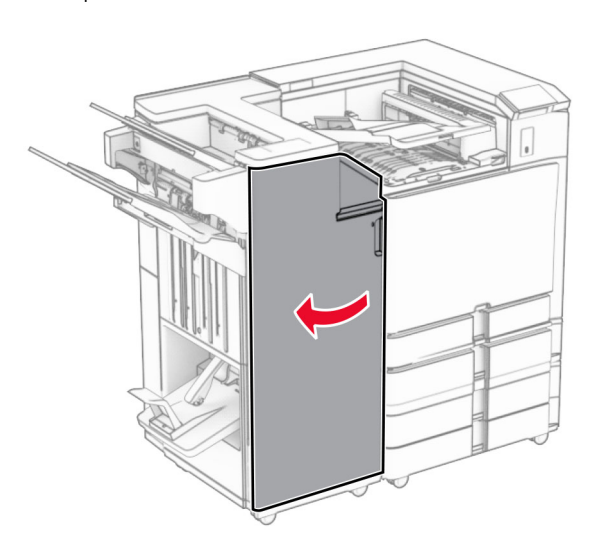

**9** Mova a alça R3 para a direita e remova o papel atolado.

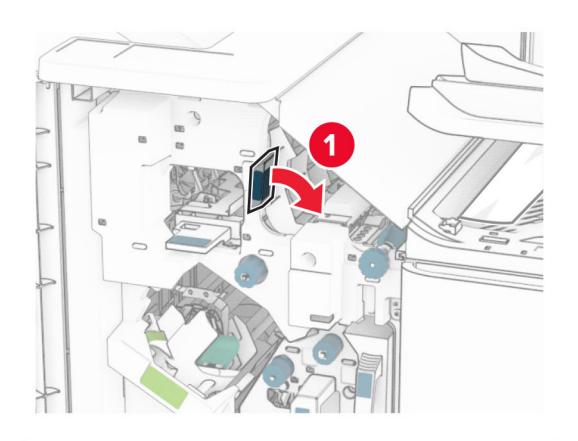

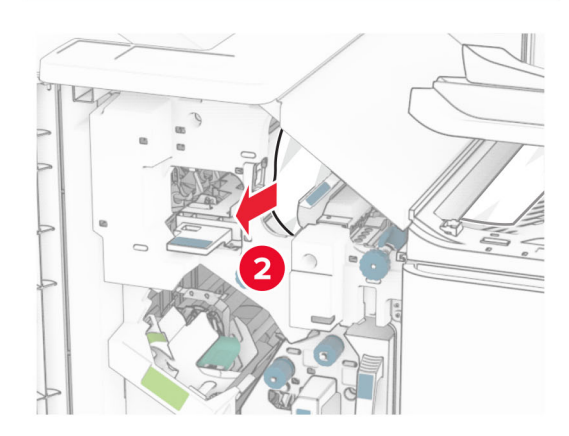

**10** Mova a alça R1 para a esquerda, gire o botão R2 no sentido anti-horário e remova o papel atolado.

**Nota:** Certifique-se de que todos os fragmentos de papel sejam removidos.

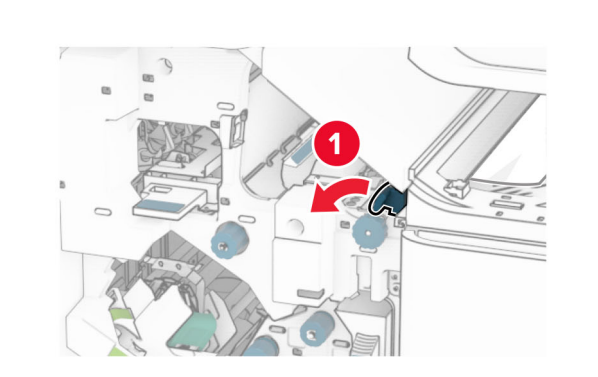

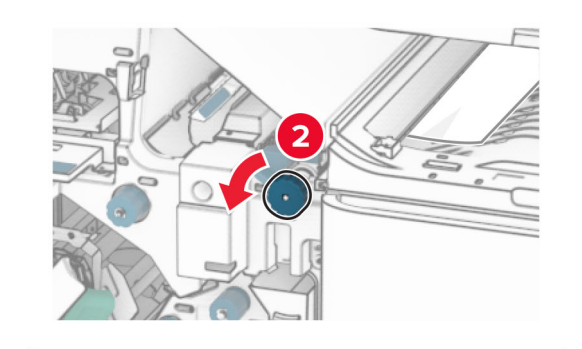

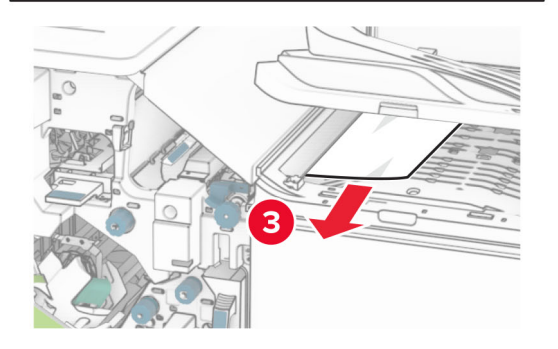

**11** Gire o botão R5 no sentido anti-horário e remova o papel atolado da bandeja padrão do encadernador.

**Nota:** Certifique-se de que todos os fragmentos de papel sejam removidos.

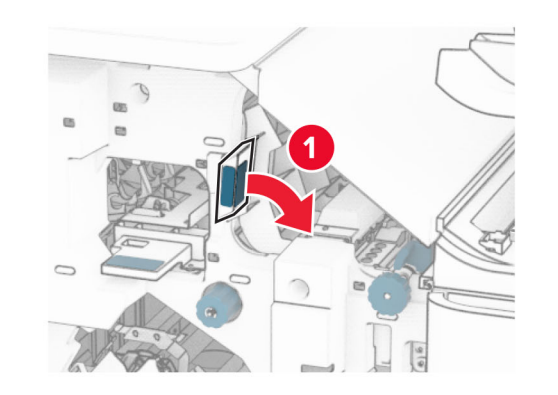

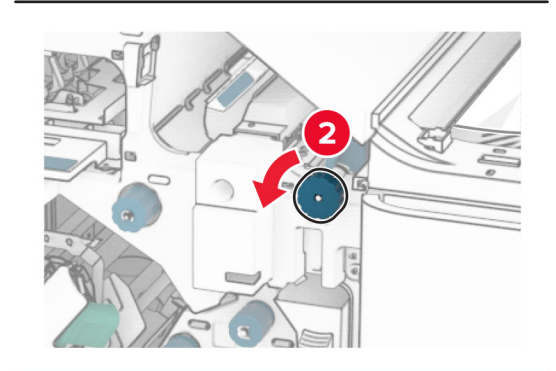

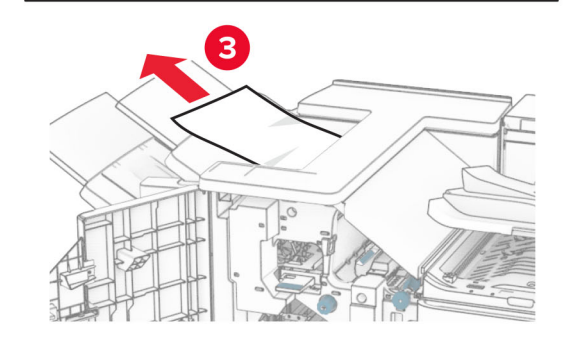

**12** Levante a alça R4, gire o botão R2 no sentido horário e remova o papel atolado.

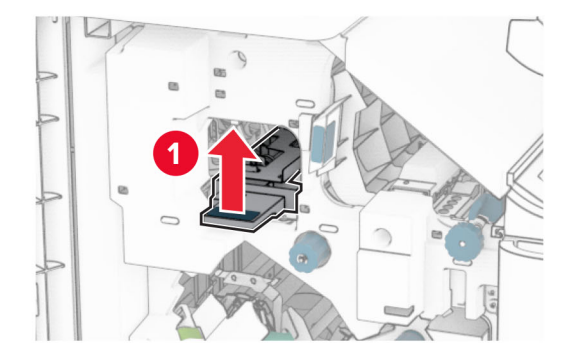

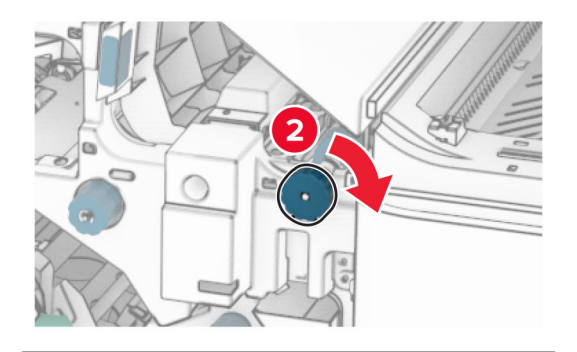

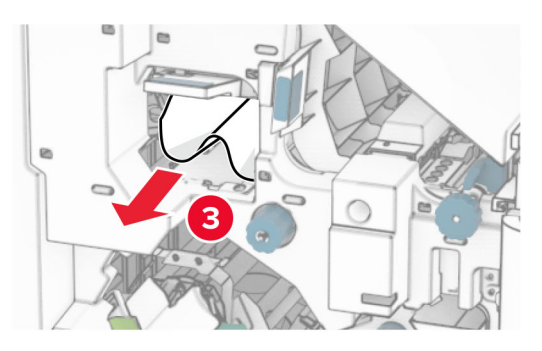

- **13** Feche a tampa F do transportador de papel.
- **14** Recoloque as alças R1, R3 e R4 na posição original.
- **15** Feche a porta H.
- **Se a impressora está configurada com um transportador de papel com opção de dobradura, faça o seguinte:**
- **1** Remova o papel atolado na bandeja padrão do encadernador.

**Nota:** Certifique-se de que todos os fragmentos de papel sejam removidos.

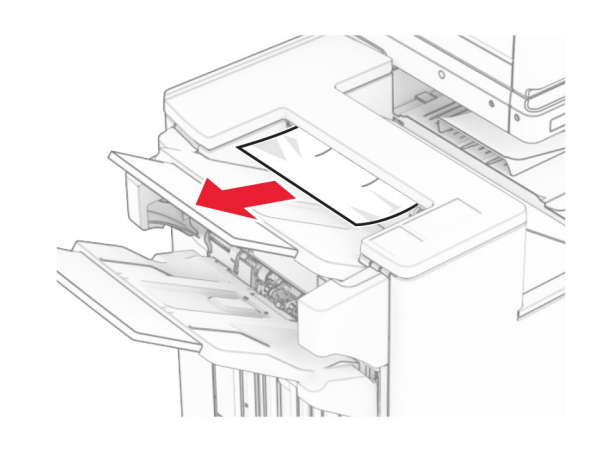

**2** Remova o papel atolado na bandeja 1.

**Nota:** Certifique-se de que todos os fragmentos de papel sejam removidos.

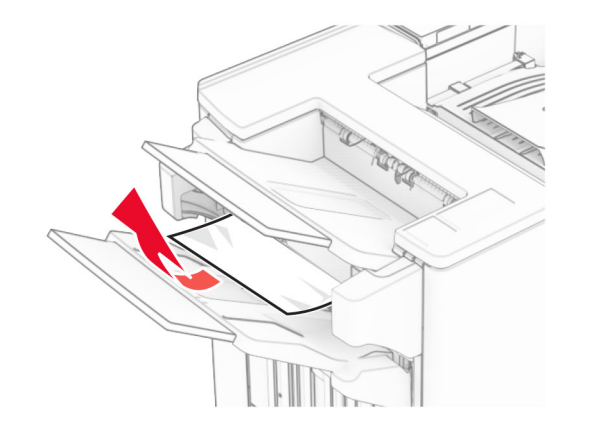

**3** Remova o papel atolado na bandeja 1.

#### **Notas:**

- **•** Certifique-se de que todos os fragmentos de papel sejam removidos.
- **•** Não remova as páginas impressas no compilador do grampeador par anão perder páginas.

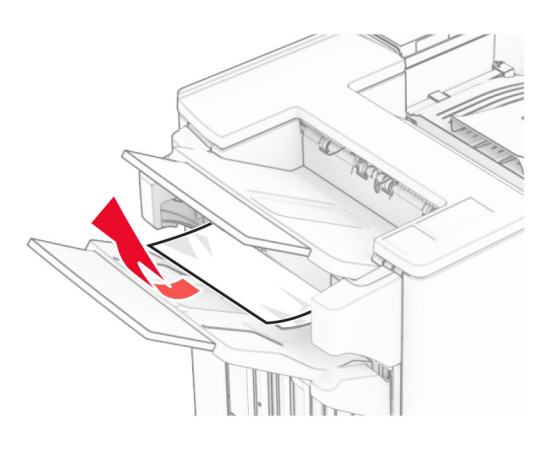

**4** Remova o papel atolado na bandeja 3.

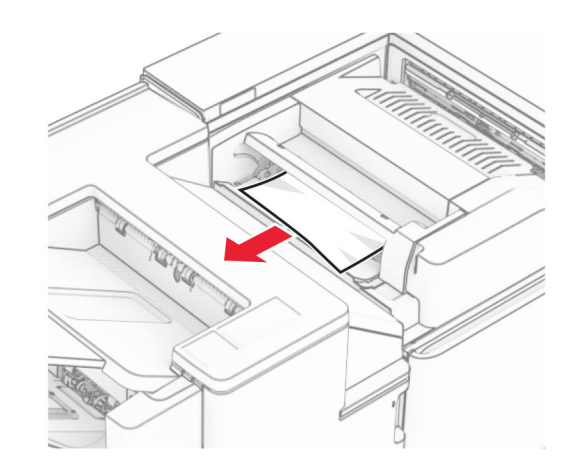

**5** Abra a porta F

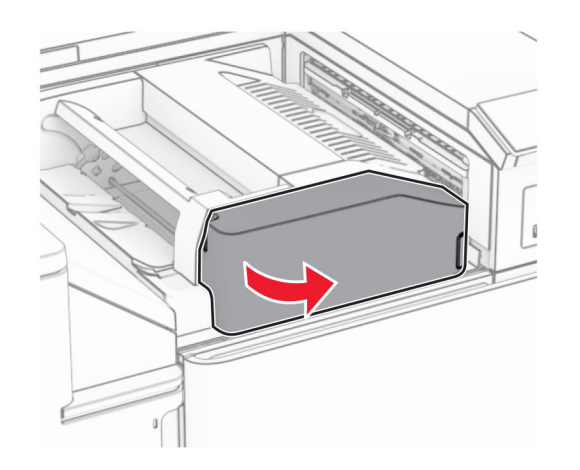

**6** Abra a porta H.

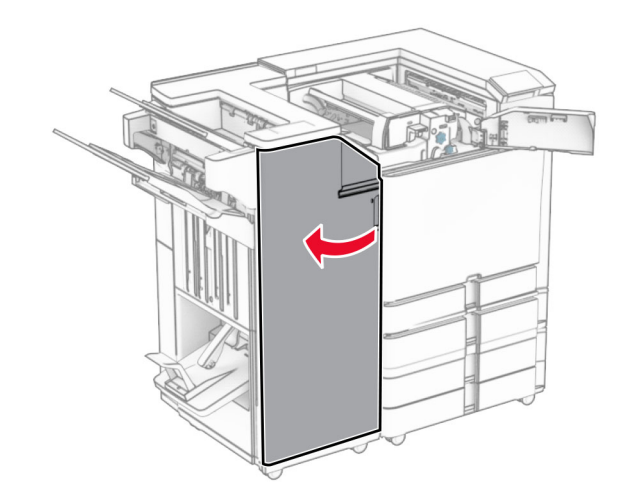

#### **7** Abra a porta N4.

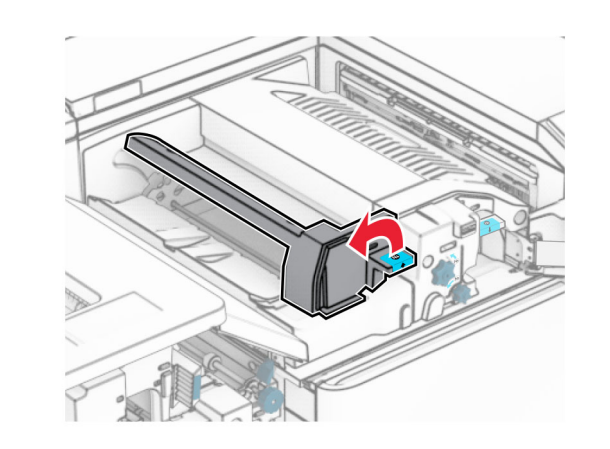

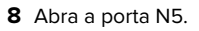

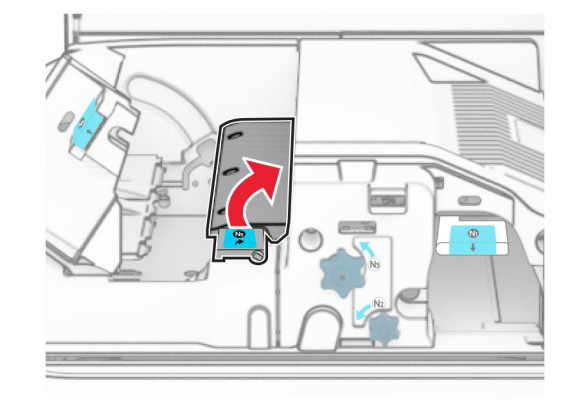

**9** Levante a alça R4.

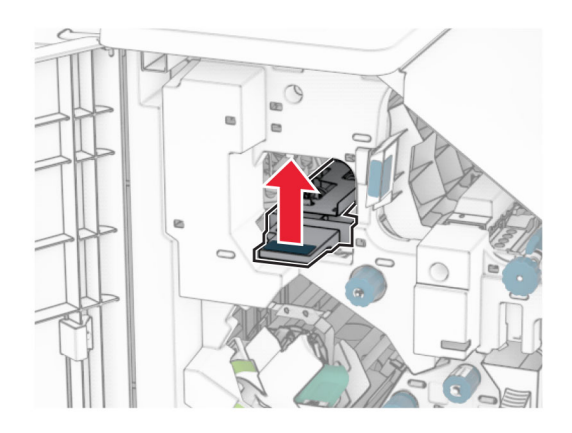

- **10** Gire o botão R2 no sentido horário e remova o papel atolado na alça R4.
	- **Nota:** Certifique-se de que todos os fragmentos de papel sejam removidos.

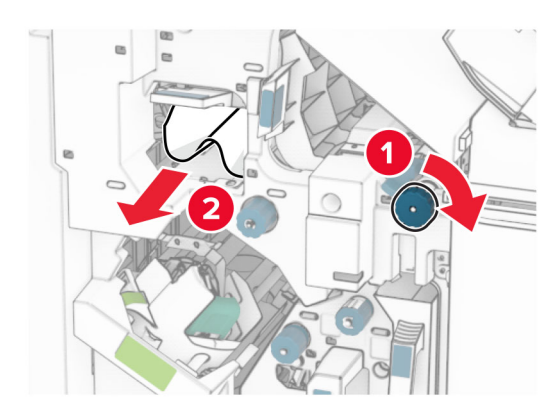

**11** Mova a alça R1 para a esquerda, gire o botão R2 no sentido anti-horário e remova o papel atolado entre as portas N4 e N5.

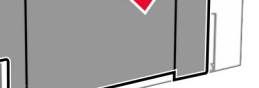

**Aviso — Danos potenciais:** Para evitar danos de descarga eletrostática, toque em uma parte exposta de metal na impressora antes de acessar ou tocar no interior da

**13** Remova o papel atolado abaixo do rolo de saída da bandeja padrão.

**Nota:** Certifique-se de que todos os fragmentos de papel sejam removidos.

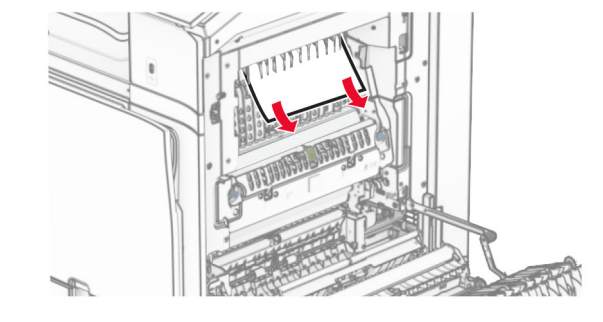

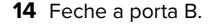

impressora.

#### **15** Empurre a alça N1 para baixo.

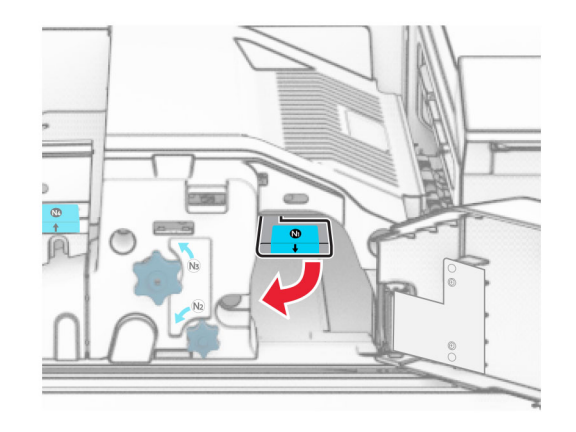

**16** Gire o botão N2 no sentido anti-horário.

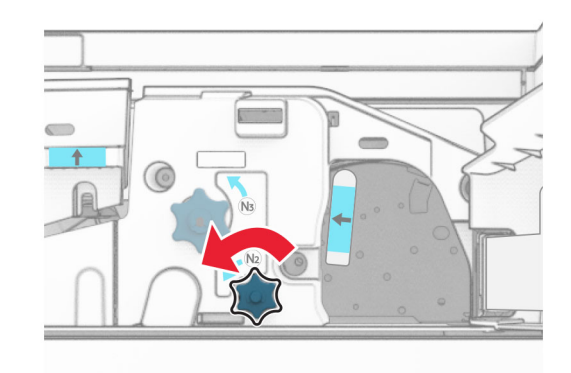

**17** Remova o papel atolado.

**Aviso — Danos potenciais:** Para impedir danos à impressora, remova qualquer acessório manual antes de remover o papel atolado.

**Nota:** Certifique-se de que todos os fragmentos de papel sejam removidos.

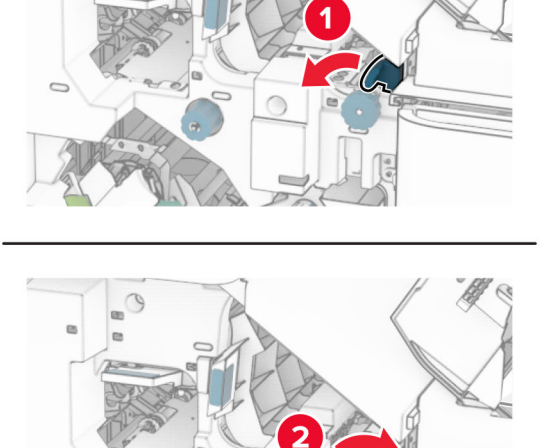

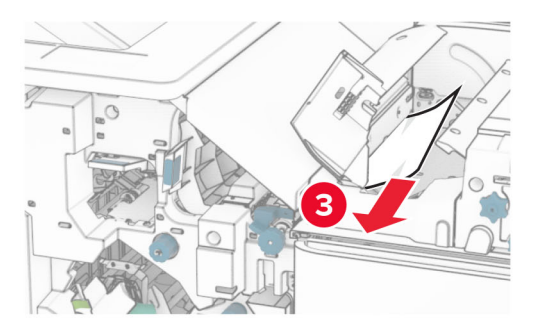

**12** Abra a porta B.

**ATENÇÃO—SUPERFÍCIE QUENTE:** A parte interna da impressora pode estar quente. Para reduzir o risco de ferimentos devido a um componente quente, espere a superfície esfriar antes de tocá-la.

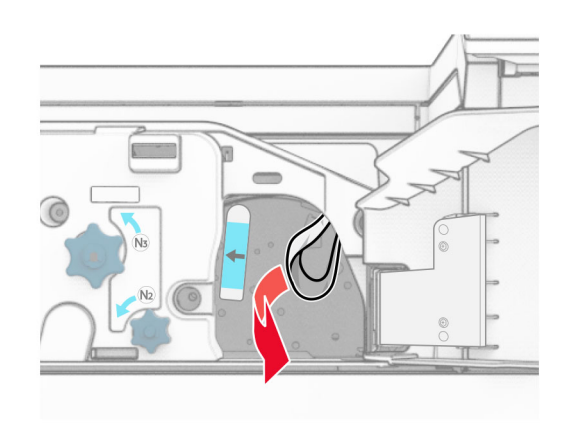

- **18** Recoloque a alça N1 no lugar.
- **19** Feche a porta N5 e depois a porta N4.
- **20** Feche a porta F.
- **21** Recoloque as alças R1 e R4 de volta nas posições originais.
- **22** Feche a porta H.

#### **Atolamento de papel no criador de folhetos**

**1** Remova o papel atolado na bandeja 2.

**Nota:** Certifique-se de que todos os fragmentos de papel sejam removidos.

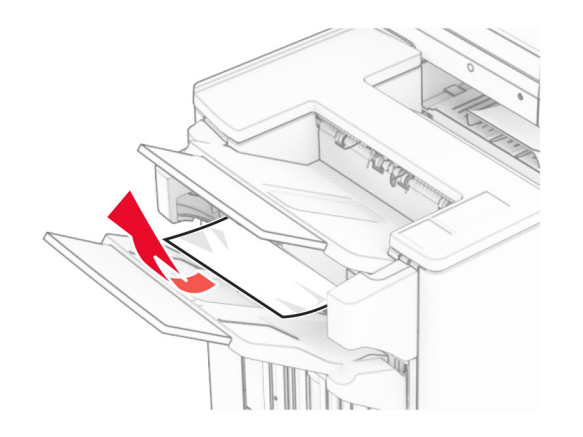

**2** Abra a porta H.

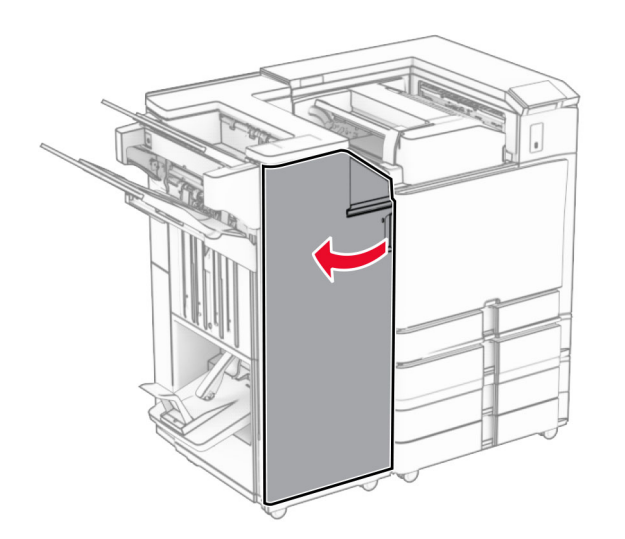

**3** Gire os botões R6, R11 e R10 no sentido horário.

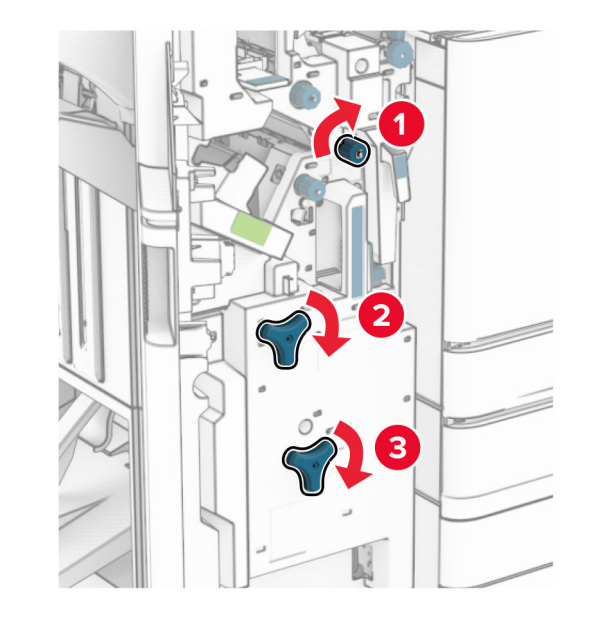

**4** Puxe o criador de folhetos para fora.

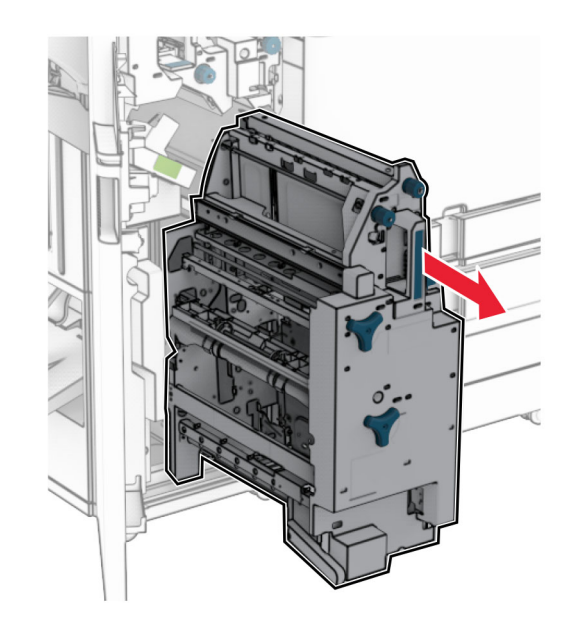

- **5** Remova o papel atolado.
- **Nota:** Certifique-se de que todos os fragmentos de papel sejam removidos.

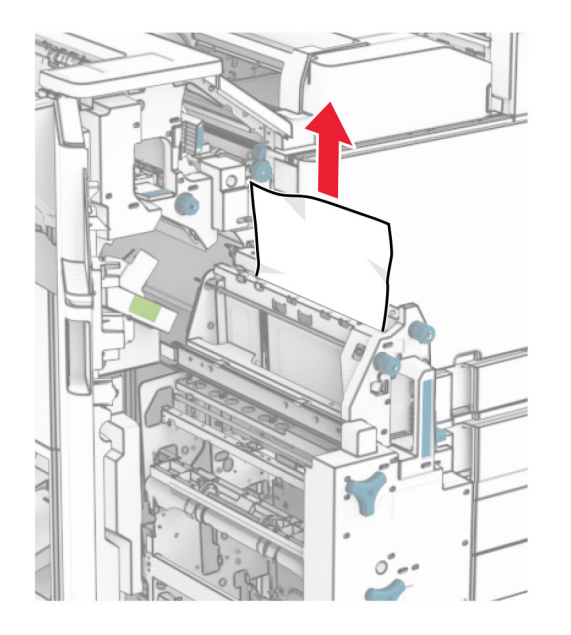

#### **6** Gire o botão R9 no sentido anti-horário até ele parar.

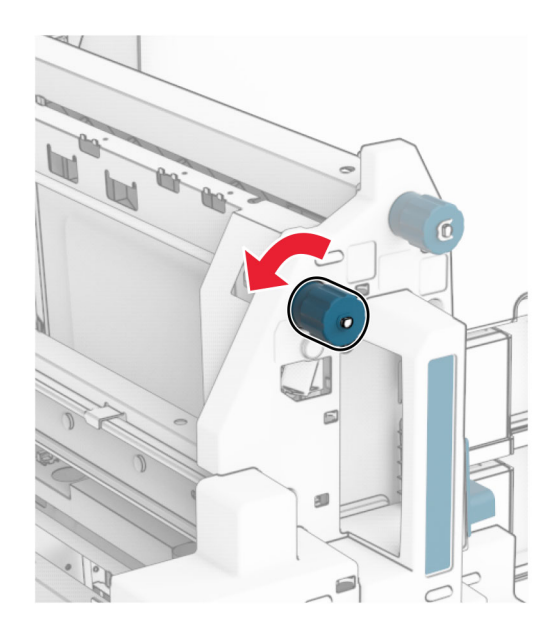

#### **7** Abra a porta R8.

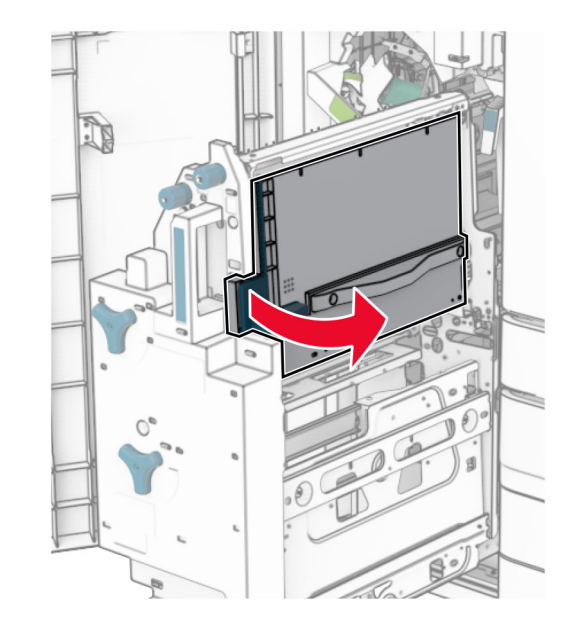

- **8** Remova o papel atolado.
- **Nota:** Certifique-se de que todos os fragmentos de papel sejam removidos.

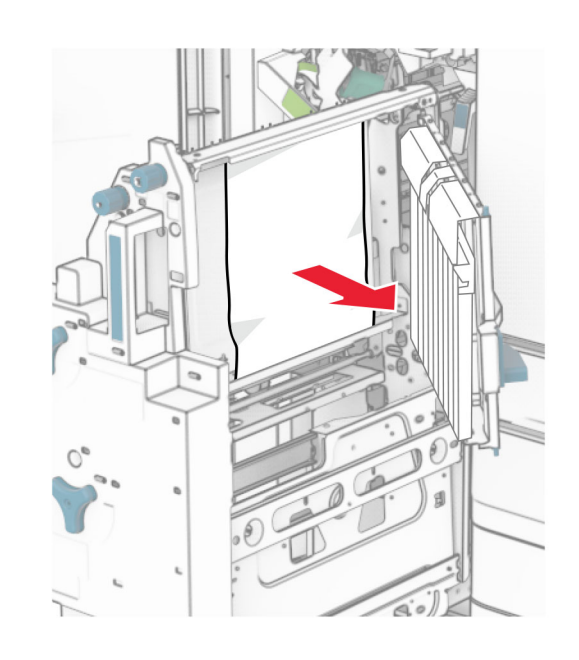

- **9** Feche a porta R8.
- **10** Recoloque o criador de folhetos no encadernador de folheto.
- **11** Feche a porta H.